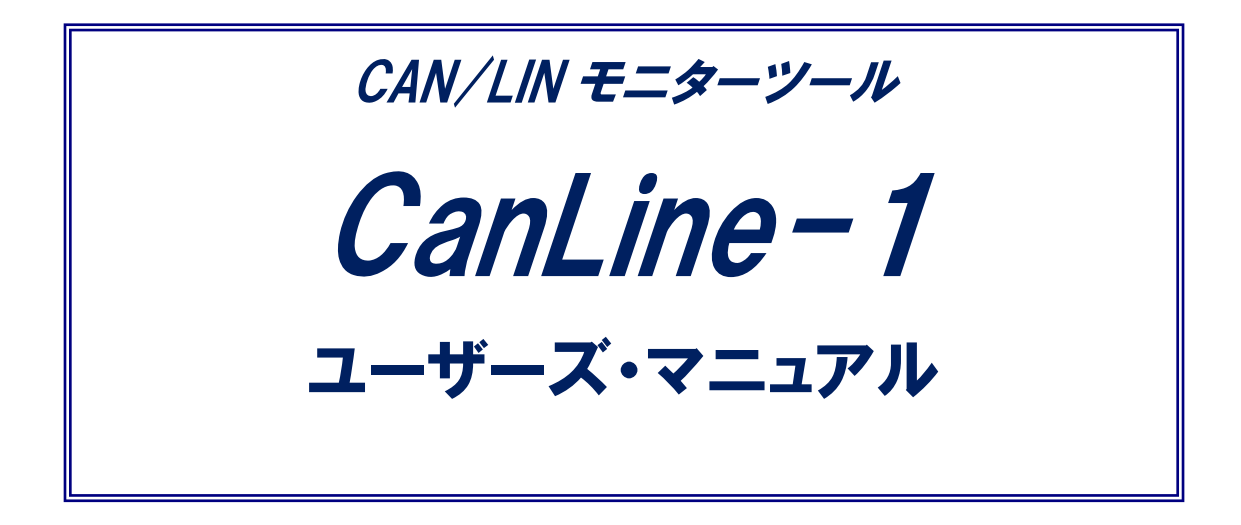

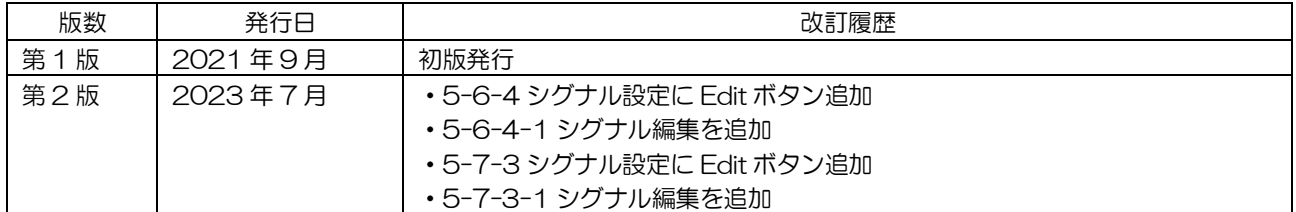

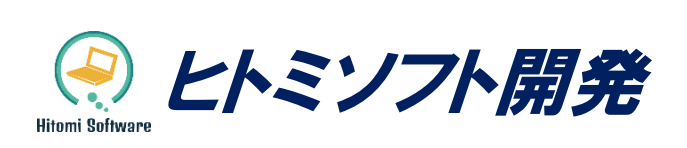

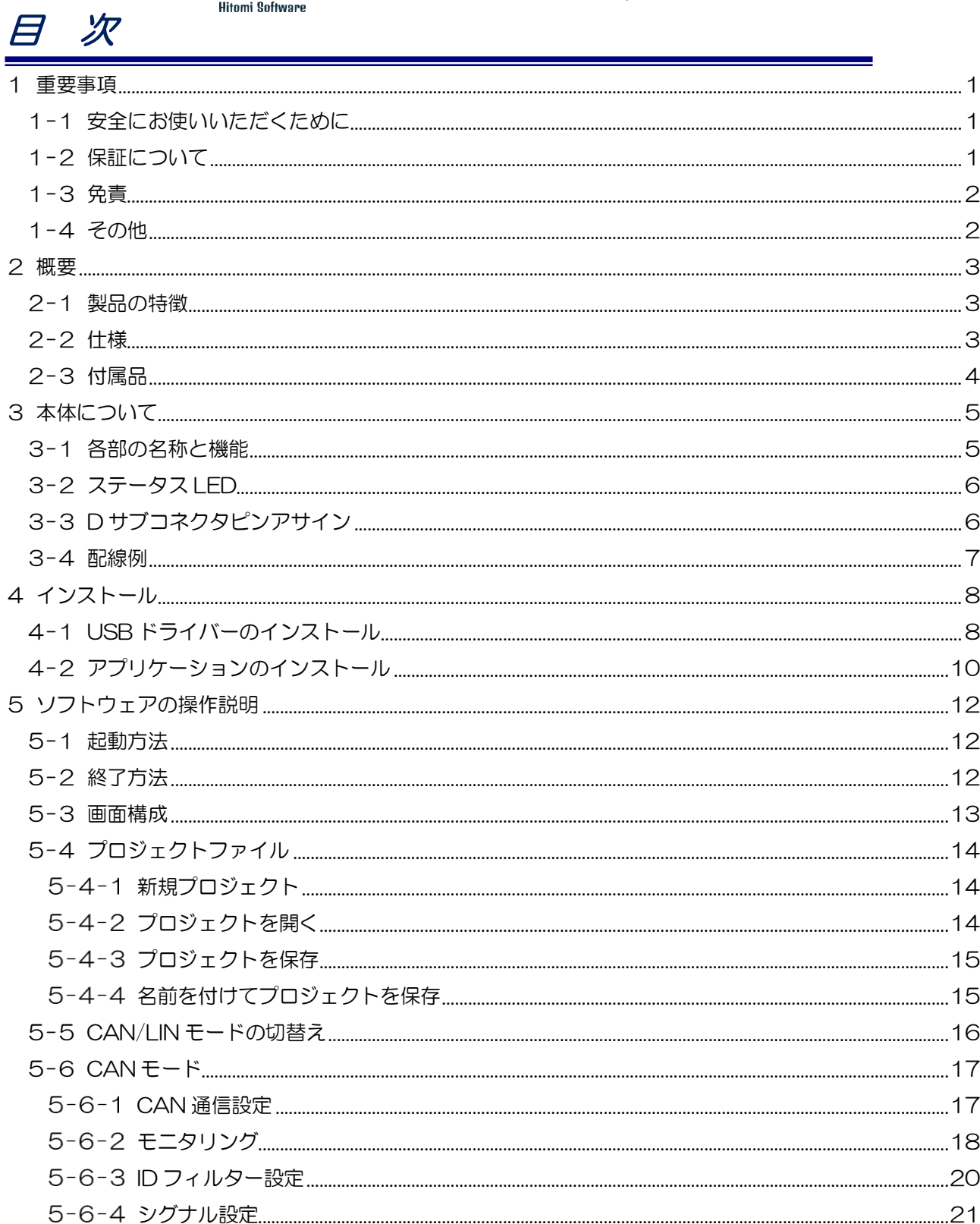

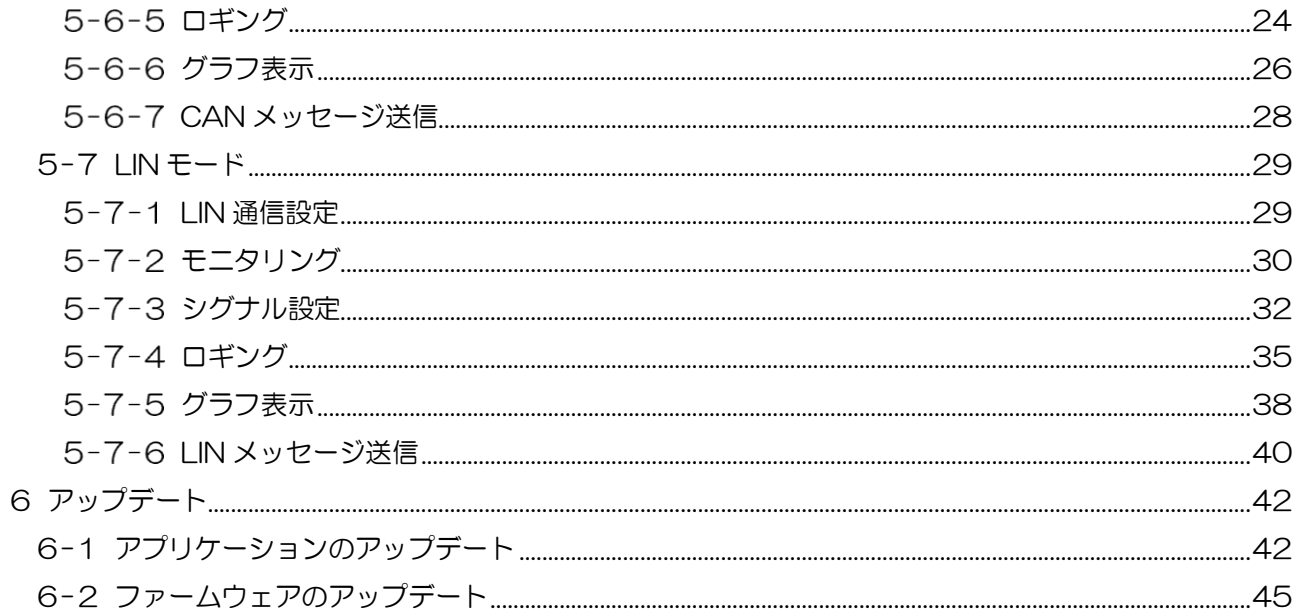

# <span id="page-3-0"></span>1重要事項

<span id="page-3-1"></span>1-1安全にお使いいただくために

### 警告

下記の事項を守らないと、使用者が死亡または、重傷を負う可能性があります。

- ⚫ 本製品を分解、改造はしないでください。
- ⚫ 煙が出たり、異臭、異音がしたら、すぐに使用を中止してください。
- ⚫ 水などで濡らさないでください。
- ⚫ 落雷の恐れがあるときや落雷発生時は、いったん使用を中断してください。

#### 注意

#### 下記の事項を守らないと、使用者がけがをしたり、物的損害が発生する可能性があります。

- 直射日光が当たる場所で使用又は、保管しないでください。
- ⚫ 振動が発生する場所で使用又は、保管しないでください。
- ⚫ 強い磁界が発生する場所で使用又は、保管しないでください。
- ⚫ 静電気が発生する場所で使用又は、保管しないでください。
- ⚫ 湿気や埃が多い場所で使用又は、保管しないでください。
- ⚫ 火気の周辺、または熱気がこもる場所で使用又は、保管しないでください。
- ⚫ 漏電や漏水の危険がある場所で使用又は、保管しないでください。

# <span id="page-3-2"></span>1-2保証について

本マニュアルに従った正常な使用状態で故障した場合、ご購入日より6か月以内に限り、無償で修理もしく は交換いたします。

#### 【保証対象】

保証の対象となるのは本製品の本体部分のみとなります。ソフトウェア、その他の付属品は保証対象とな りません。

#### 【保証対象外】

- ご購入日から保証期間が経過した場合
- ⚫ 中古品でご購入された場合
- ⚫ 地震、火災、風水害、落雷、その他の天災地変、異常電圧などの外部要因により故障した場合
- ⚫ お買い上げ後の輸送、移動時の落下や衝撃等、お取り扱いが不適切であるために発生した故障、損傷 の場合
- ⚫ 接続されている他の機器に起因して、本製品に故障、損傷が発生した場合
- ⚫ 弊社または弊社指定業者以外による改造、分解、修理により故障した場合
- ⚫ 本書の使用方法に反する不適切なお取り扱いにより故障、損傷した場合

ヒトミソフト開発

## <span id="page-4-0"></span>1-3免責

- 本製品の故障または使用により、直接または間接的に損害が発生しても、弊社は一切の責任を負いかね ます。
- 本製品または接続機器に保存されたデータの消失·破損等については、弊社は一切の責任負いかねま す。重要なデータについては必ずバックアップを取る等の対策をしてください。

### <span id="page-4-1"></span>1-4その他

- ⚫ 本製品の仕様、デザインおよび本書の内容は予告なく変更することがあります。
- 本製品および本書の著作権は当社に帰属します。当社の許諾無く無断で使用·複製·改変などを行うこ とを一切禁止します。

# <span id="page-5-0"></span>2概要

### <span id="page-5-1"></span>2-1製品の特徴

本製品は車載用ネットワークである CAN 又は LIN 通信を USB 経由でパソコンやタブレットに取込み、付 属のソフトウェアでモニターやロギングを可能にする低コストで使い易いツールです。 シグナル設定を行う ことで物理値でのモニター、グラフ表示、ロギングも可能です。 また送信機能も装備されているため各ノー ドのシミュレーションも可能です。

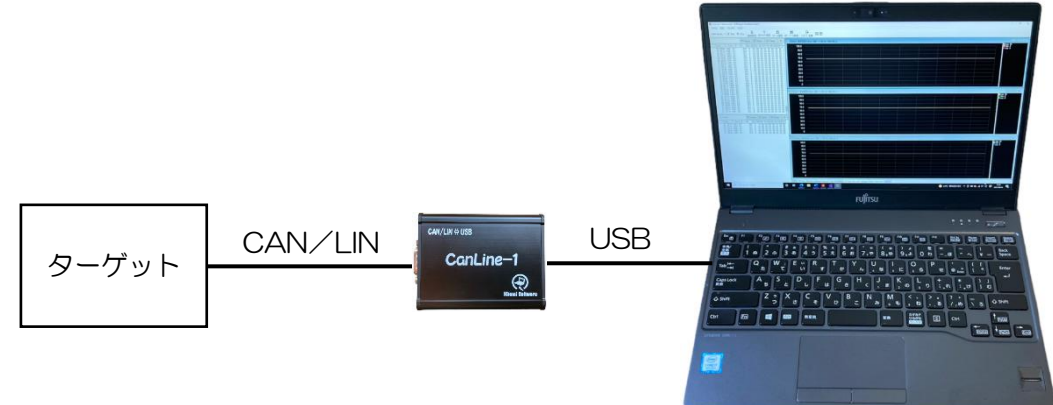

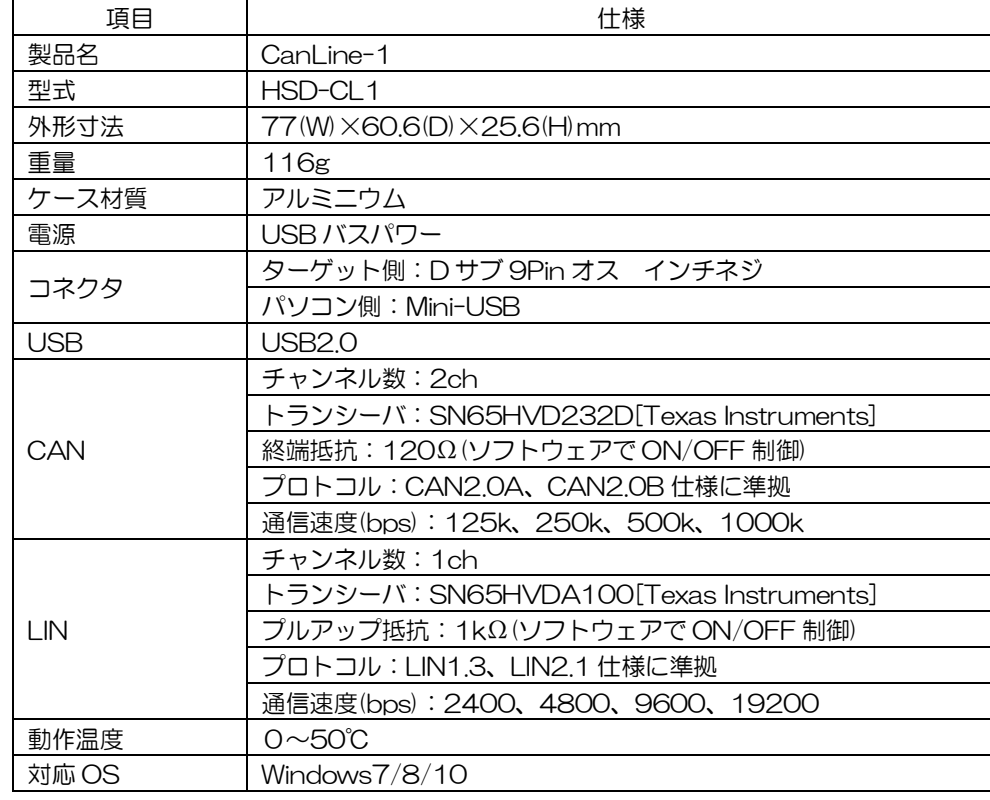

# <span id="page-5-2"></span>2-2仕様

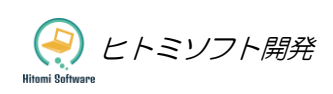

# <span id="page-6-0"></span>2-3付属品

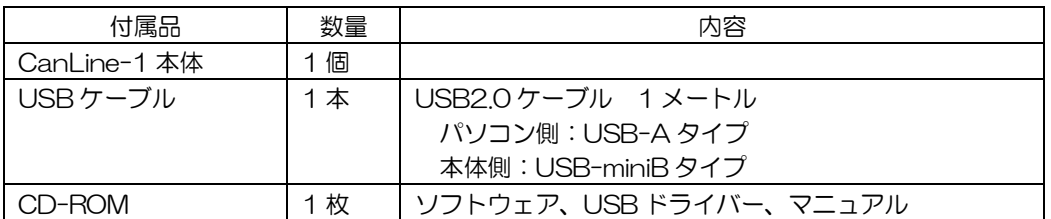

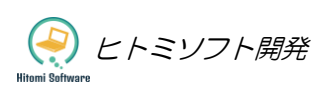

# <span id="page-7-0"></span>3本体について

## <span id="page-7-1"></span>3-1各部の名称と機能

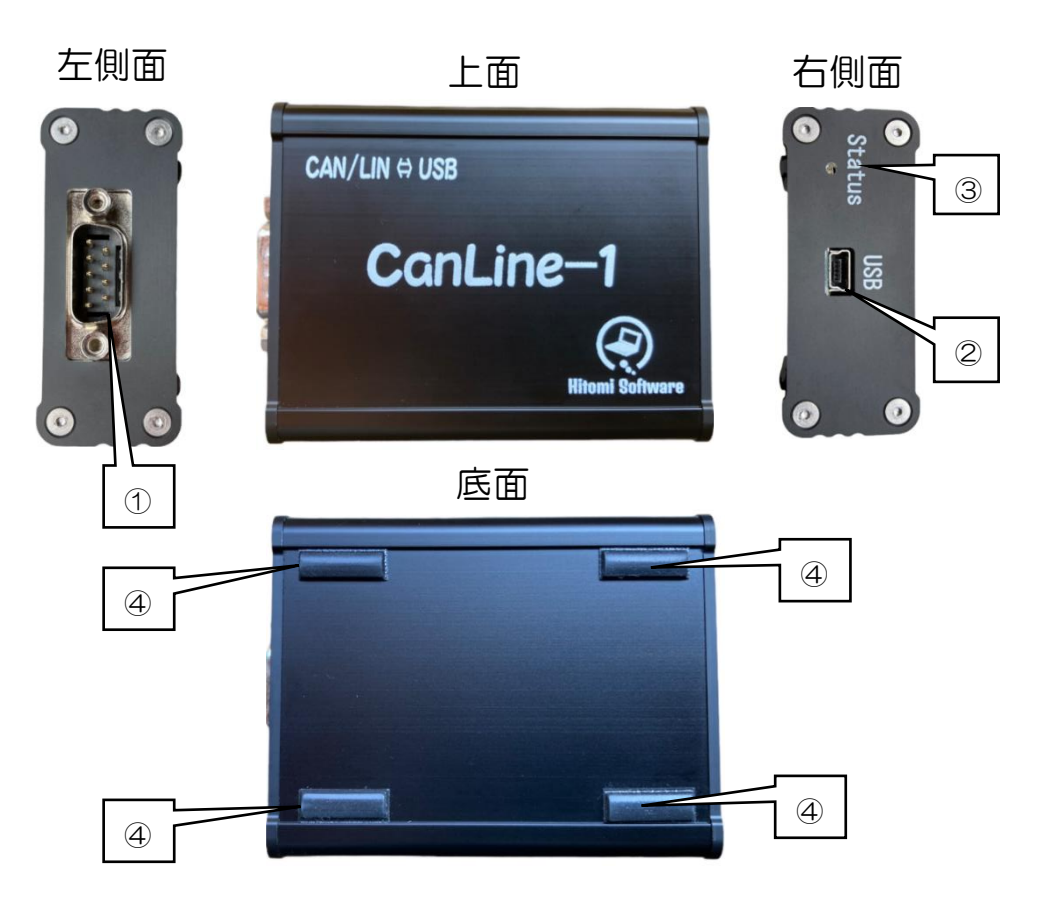

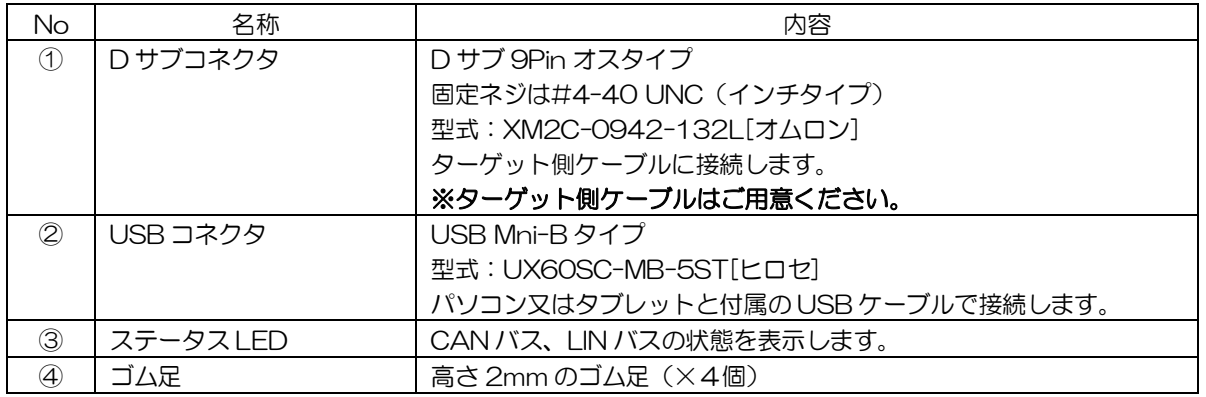

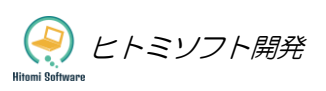

# <span id="page-8-0"></span>3-2ステータス LED

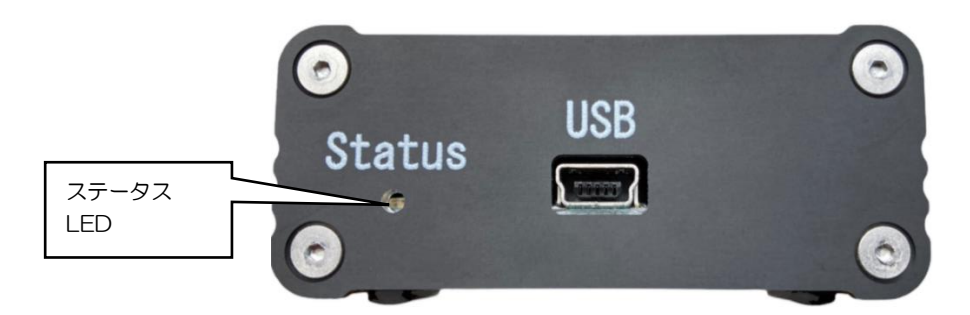

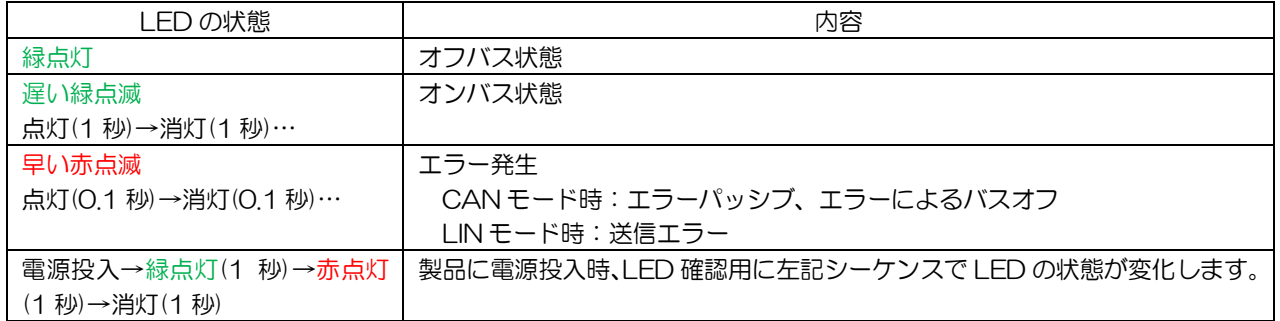

# <span id="page-8-1"></span>3-3D サブコネクタピンアサイン

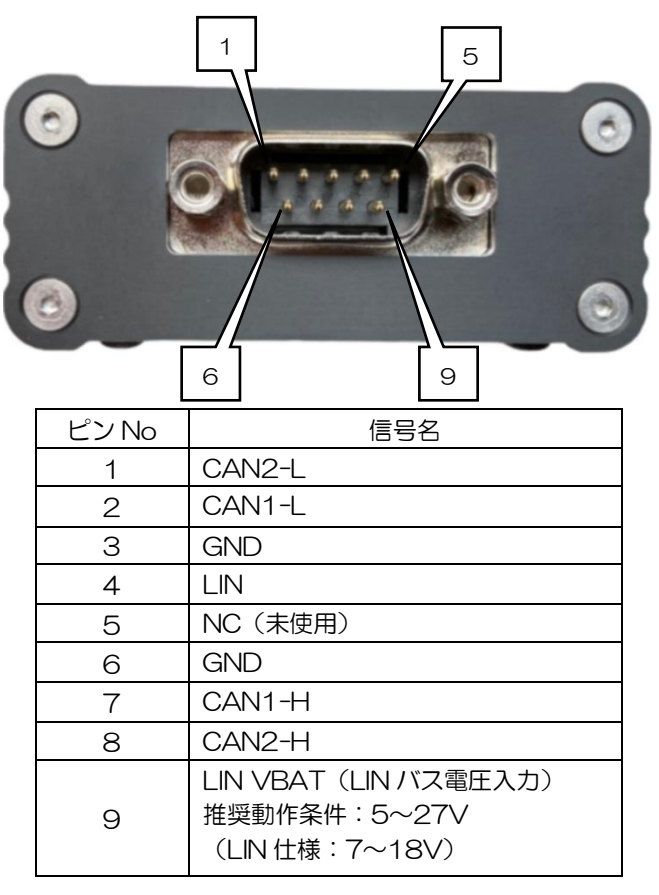

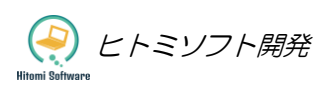

## <span id="page-9-0"></span>3-4配線例

**[CAN 1チャンネルの場合]**

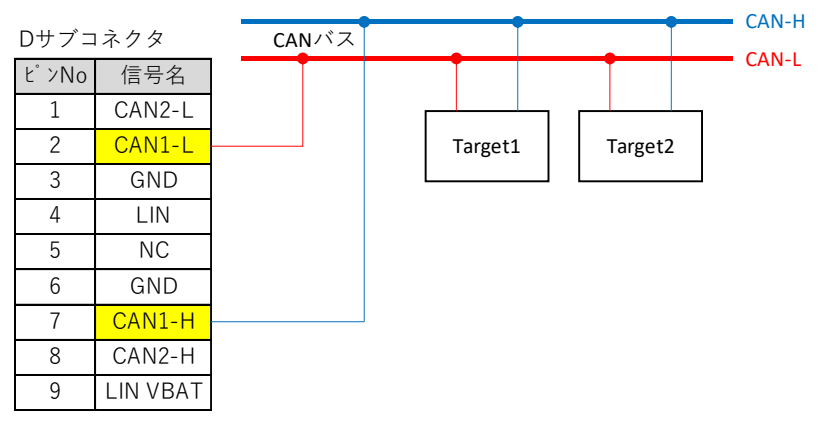

#### **[CAN 2チャンネルの場合]**

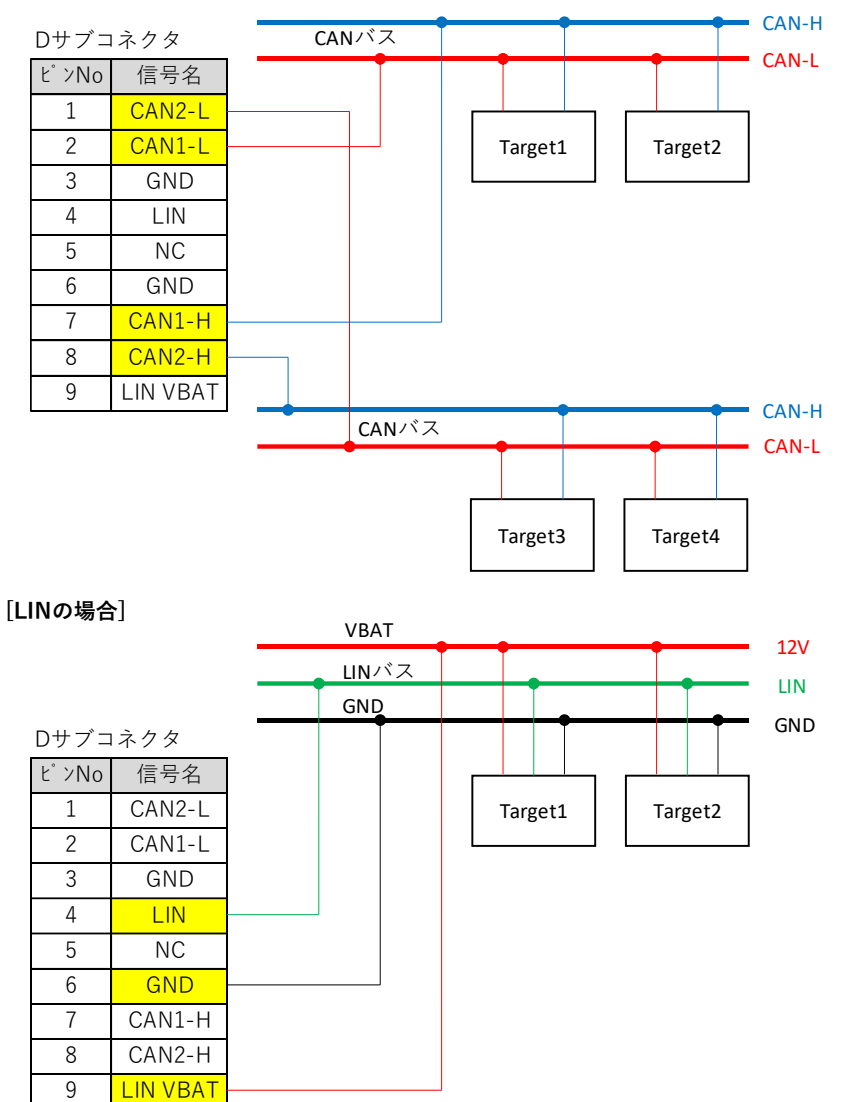

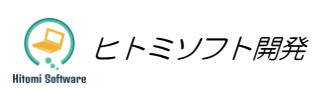

# <span id="page-10-0"></span>4インストール

# <span id="page-10-1"></span>4-1USB ドライバーのインストール

- ① セットアップ CD の「USB ドライバー」フォルダにある「CDM212364\_Setup.exe」をダブルクリ ックして実行する。
- ② 「Extract」をクリックする。

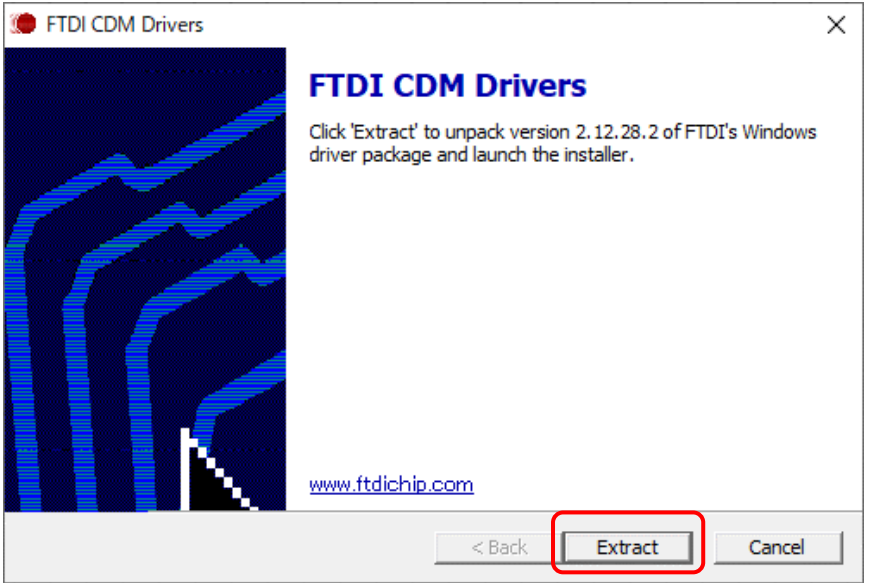

③ 「次へ」をクリックする。

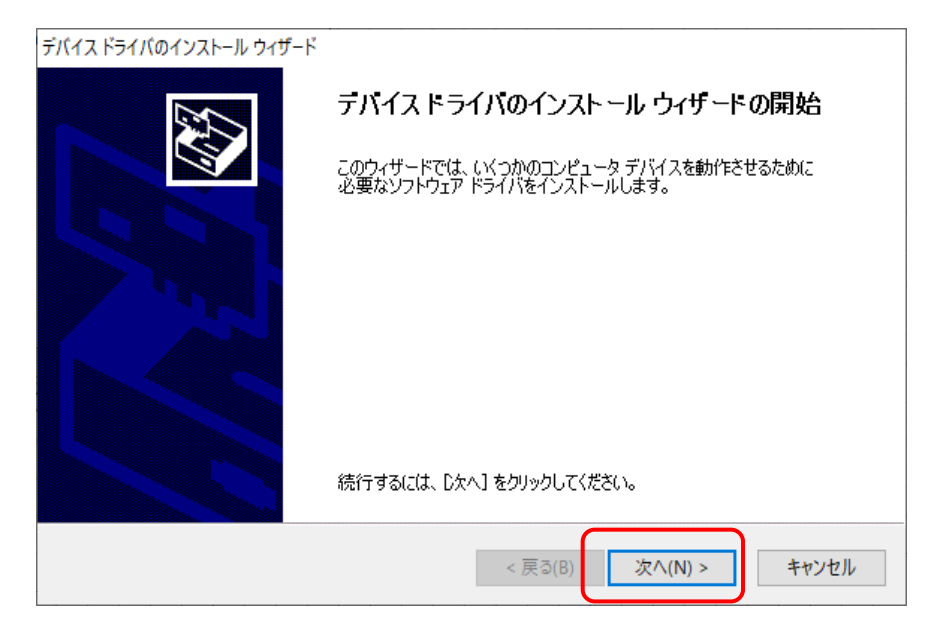

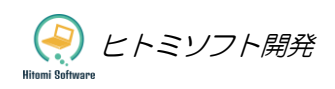

④ 「同意します」にチェックを入れて、「次へ」をクリックする。

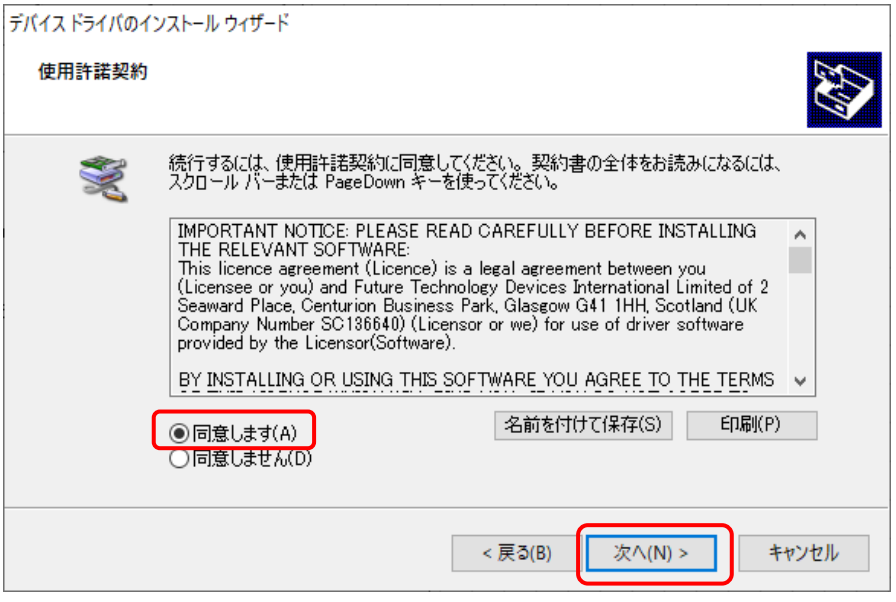

⑤ 「完了」をクリックする。

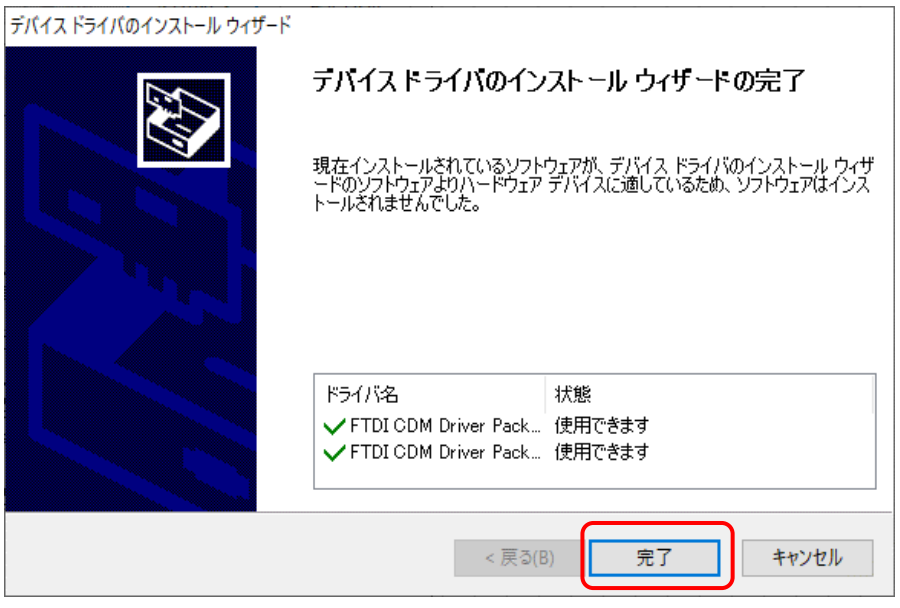

# <span id="page-12-0"></span>-2アプリケーションのインストール

セットアップ CD の「ソフトウェア」フォルダにある「Setup1.msi」をダブルクリックして実行する。

「次へ」をクリックする。

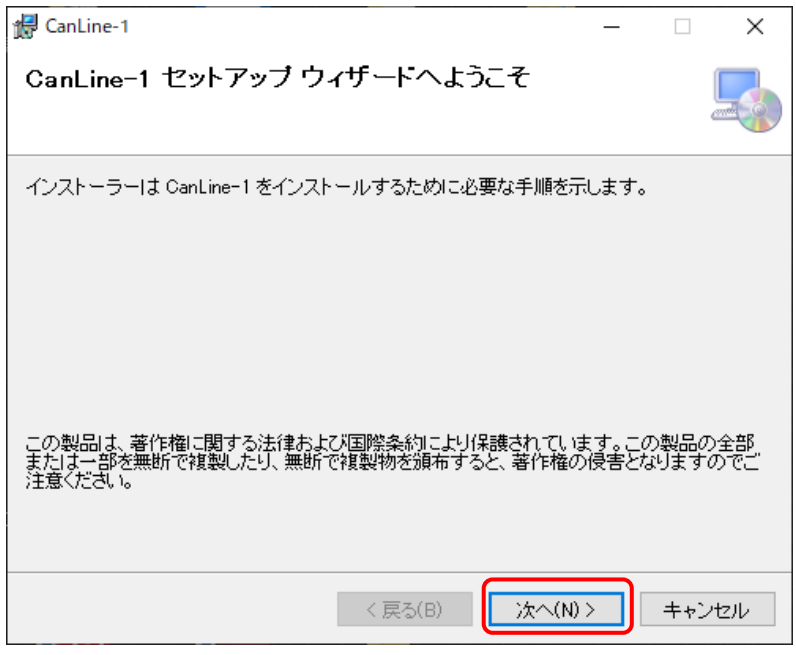

インストールするフォルダを選択後「次へ」をクリックする。

■ 注意) Program Files フォルダ Program Files(x86)フォルダへはインストールしないで下さい。

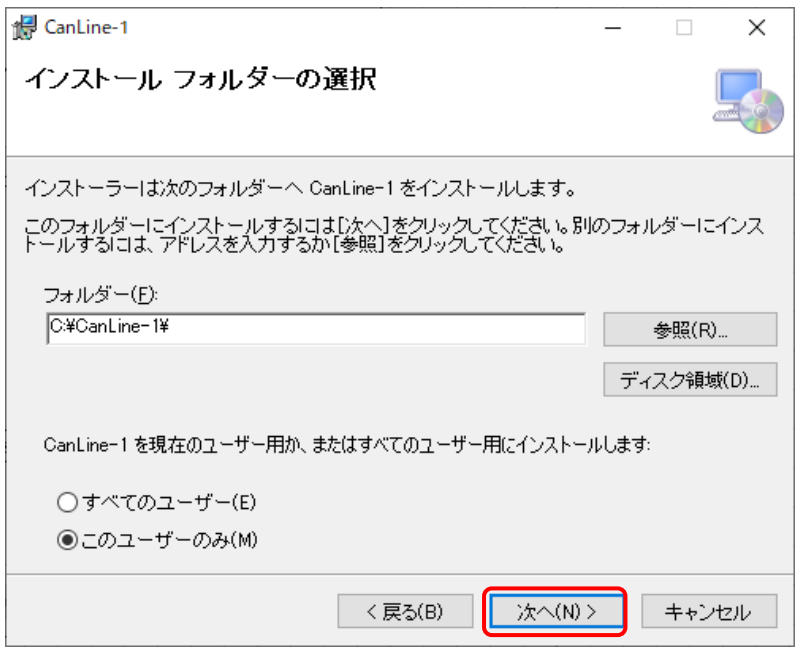

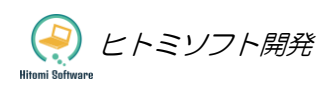

「次へ」をクリックする。

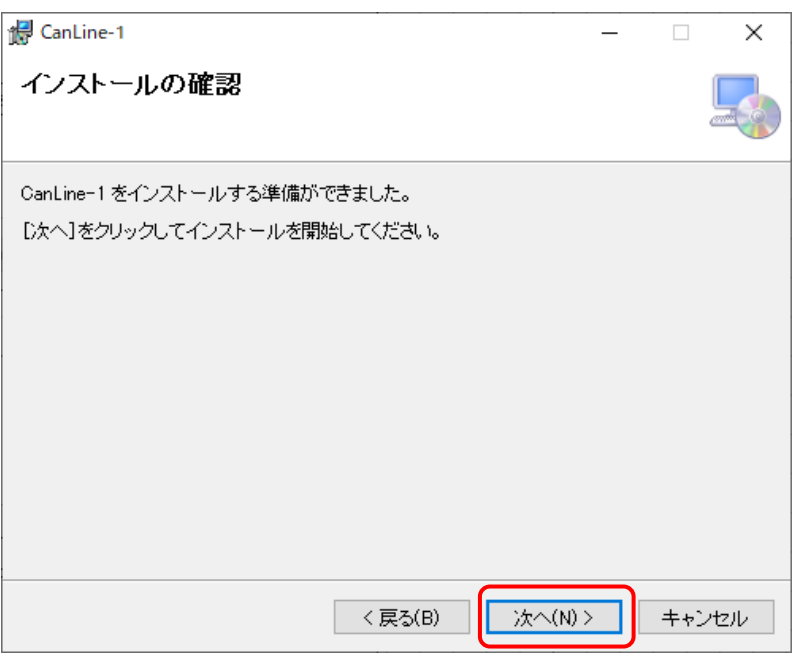

「閉じる」をクリックする。

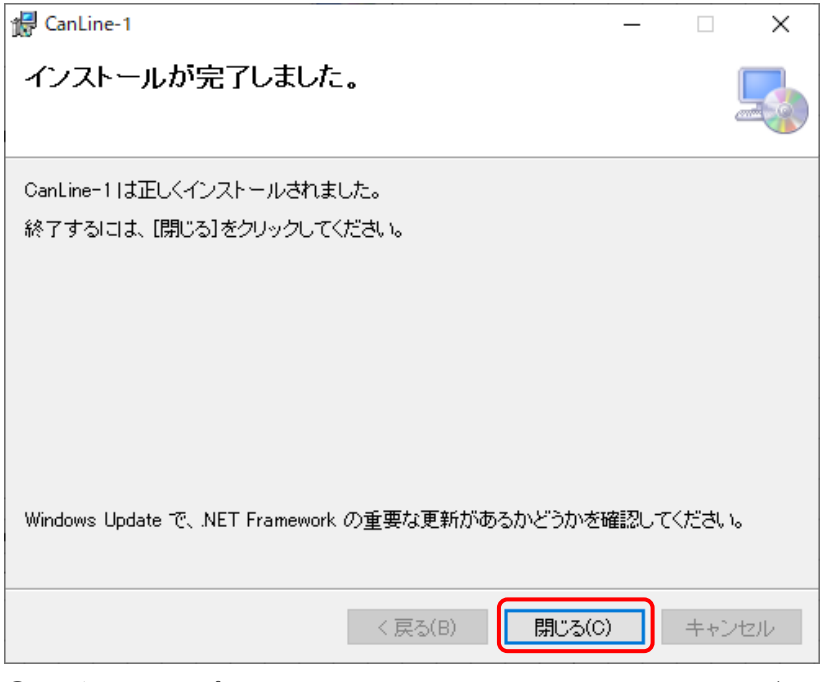

デスクトップとメニューにソフトウェアのショートカットが作成されます。

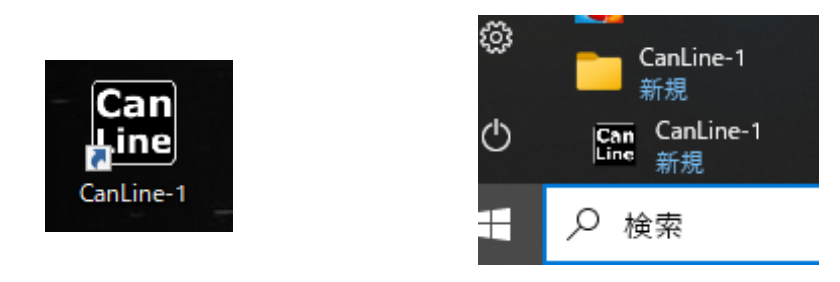

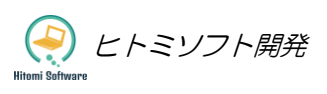

# <span id="page-14-0"></span>5ソフトウェアの操作説明

### <span id="page-14-1"></span>5-1起動方法

⚫ デスクトップ上にショートカットをダブルクリックすることでソフトウェアが起動します。

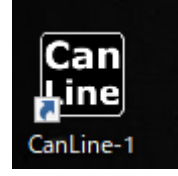

⚫ 画面左下のスタートメニューから CanLine-1 フォルダのショートカットをクリックすることで起動し ます。

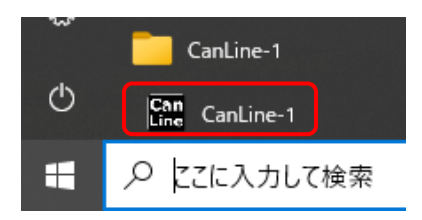

CanLine-1 ソフトウェアで作成されたプロジェクトファイルをショートカットにドラック&ドロップ することで、起動後そのプロジェクトファイルが読込みされます。

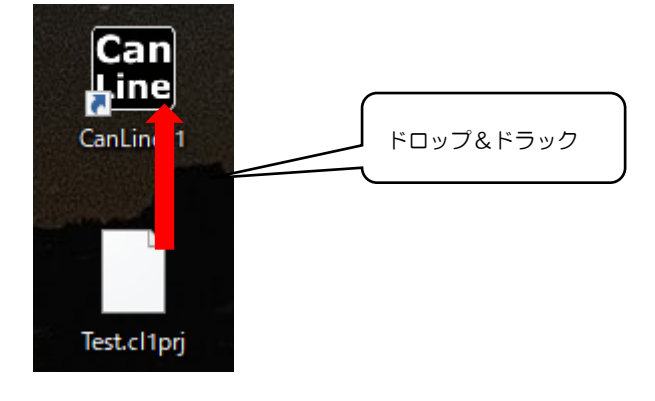

### <span id="page-14-2"></span>5-2終了方法

メニューの「ファイル」>「終了」をクリックまたは画面右上の「×」(閉じる)をクリックすると終了し

ます。

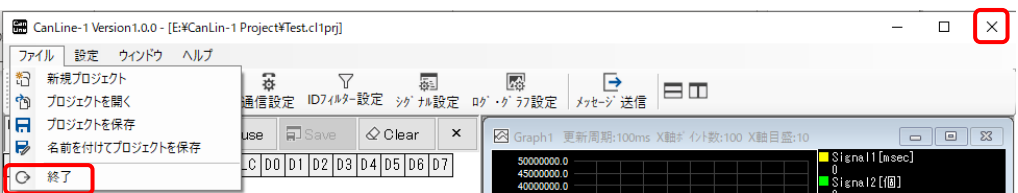

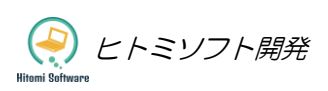

# <span id="page-15-0"></span>5-3 画面構成

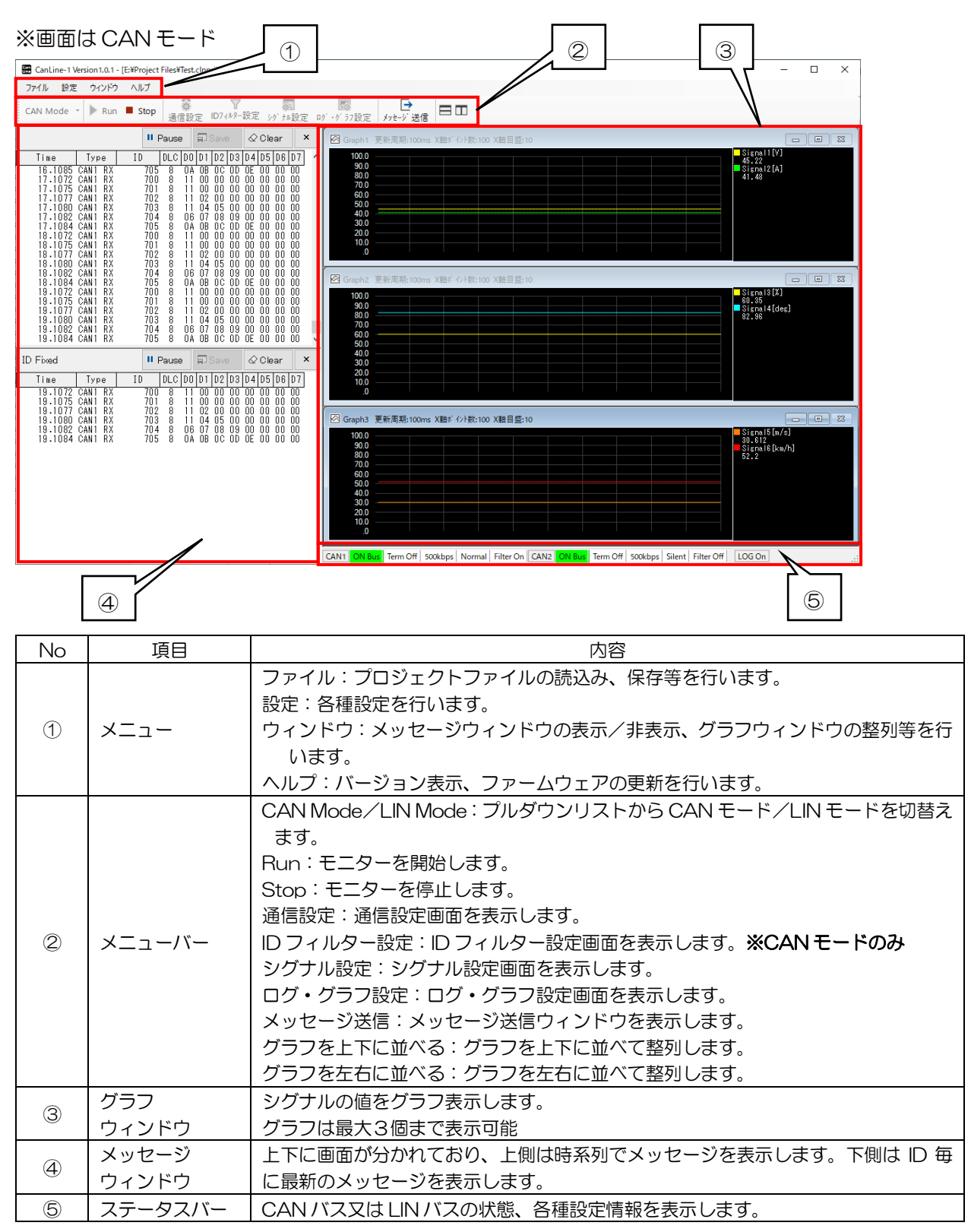

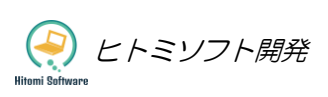

# <span id="page-16-0"></span>5-4プロジェクトファイル

各種設定情報をプロジェクトファイルに保存したり、読込んだりすることが可能です。ファイルの拡張子は 「.cl1prj」です。

メニューの「ファイル」の中にプロジェクトファイルを管理する項目があります。

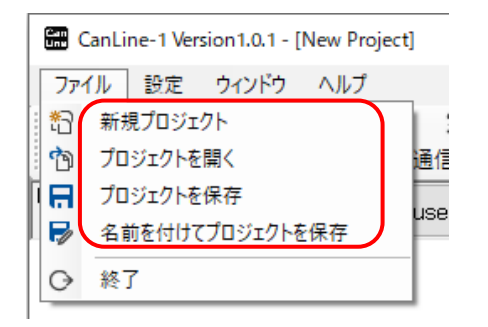

#### <span id="page-16-1"></span>5-4-1新規プロジェクト

新規プロジェクトを作成します。各種設定情報は全てデフォルト(初期状態)になります。

### <span id="page-16-2"></span>5-4-2プロジェクトを開く

「ファイルを開く」ダイアログが表示されますので、読込みするプロジェクトファイルを選択します。

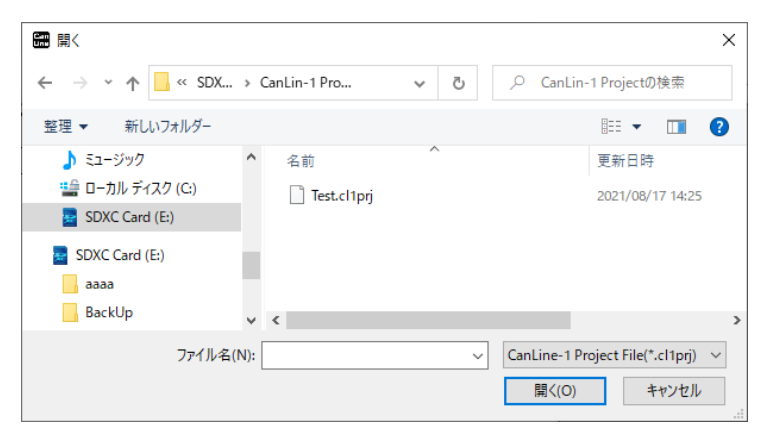

プロジェクトファイルを読込むとタイトルとバージョン情報の右側に選択したファイルのパスが表示されま す。

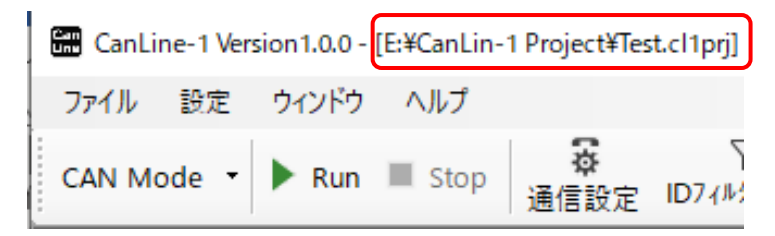

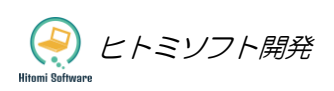

### <span id="page-17-0"></span>5-4-3プロジェクトを保存

既にプロジェクトファイルが読込みされている場合は、上書き保存をします。

プロジェクトファイルが読込みされていない場合は、「名前を付けて保存」ダイアログが表示されますので、 任意の名前をつけて保存します。

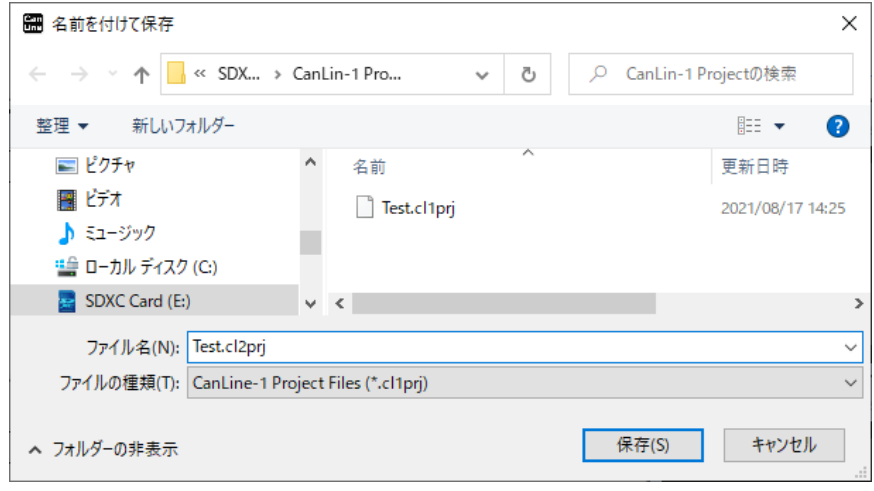

### <span id="page-17-1"></span>5-4-4名前を付けてプロジェクトを保存

「名前を付けて保存」ダイアログが表示されますので、任意の名前をつけて保存します。

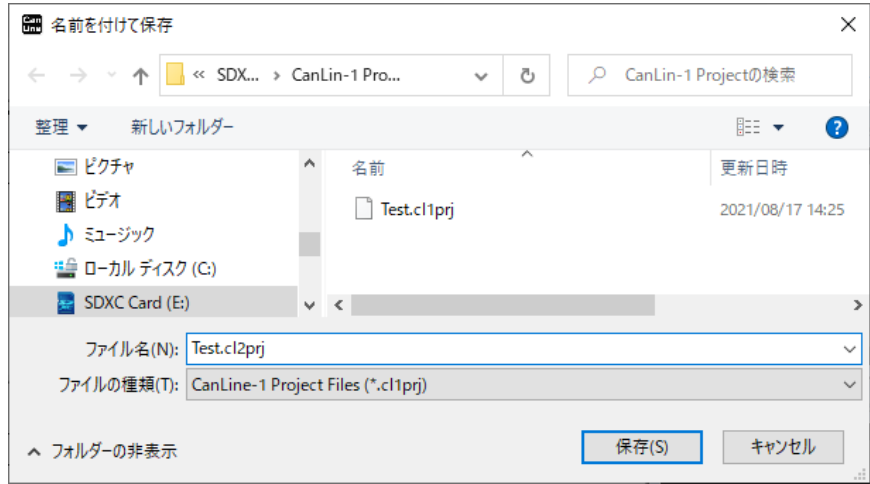

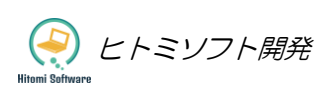

# <span id="page-18-0"></span>5-5CAN/LIN モードの切替え

メニューバーの左端に Mode を切替えるプルダウンリストがあるので、CAN 通信のモニターを行う場合は 「CAN Mode」に、LIN 通信のモニターを行う場合は「LIN Mode」を選択する。

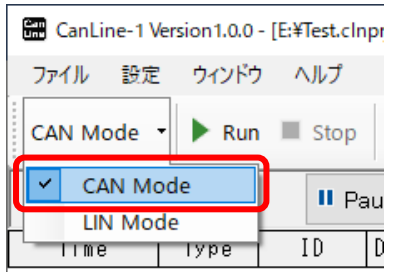

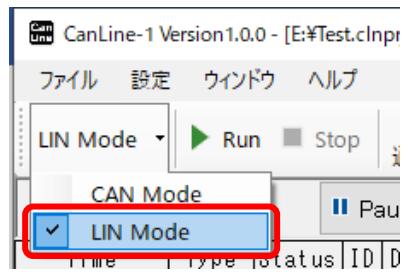

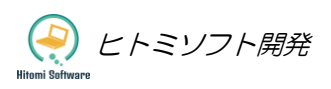

### <span id="page-19-0"></span>5-6CAN モード

#### <span id="page-19-1"></span>5-6-1 CAN 通信設定

メニューの「設定」>「通信設定」又はメニューバーの「通信設定」をクリックすることで通信設定画面が表 示されます。CAN は 2 チャンネルあり、上側が CAN1、下側が CAN2 の設定になります。

[通信設定画面]

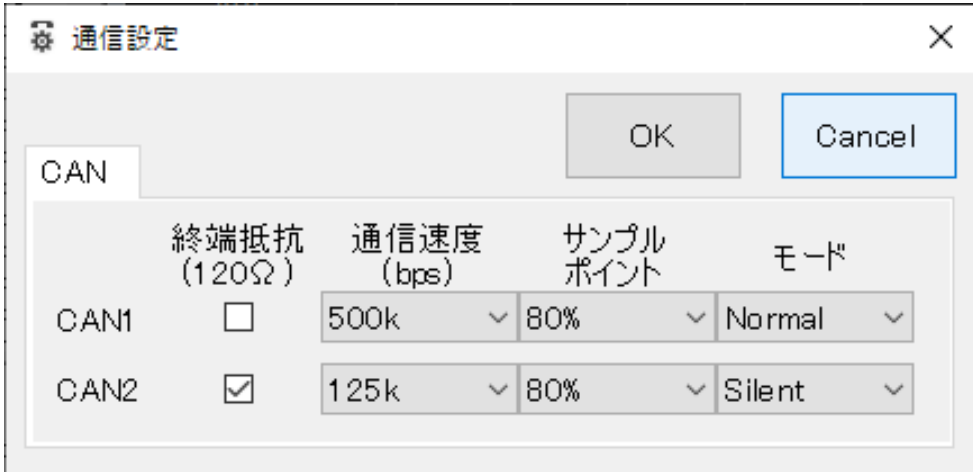

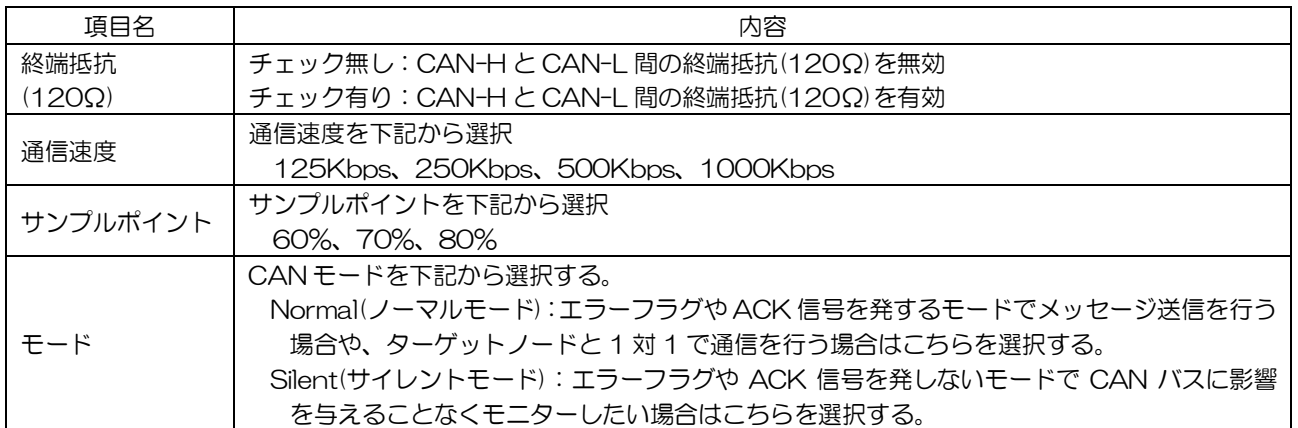

#### <span id="page-20-0"></span>5-6-2モニタリング

メニューバーの「Run」ボタンを押すことでモニター開始、「Stop」ボタンを押すことでモニターを停止し ます。画面左のメッセージウィンドウは上下に分かれており、上側は時系列でメッセージを表示します。下 側は ID 毎に最新のメッセージを表示します。また CAN バスの状態は画面下のステータスバーで確認しま す。

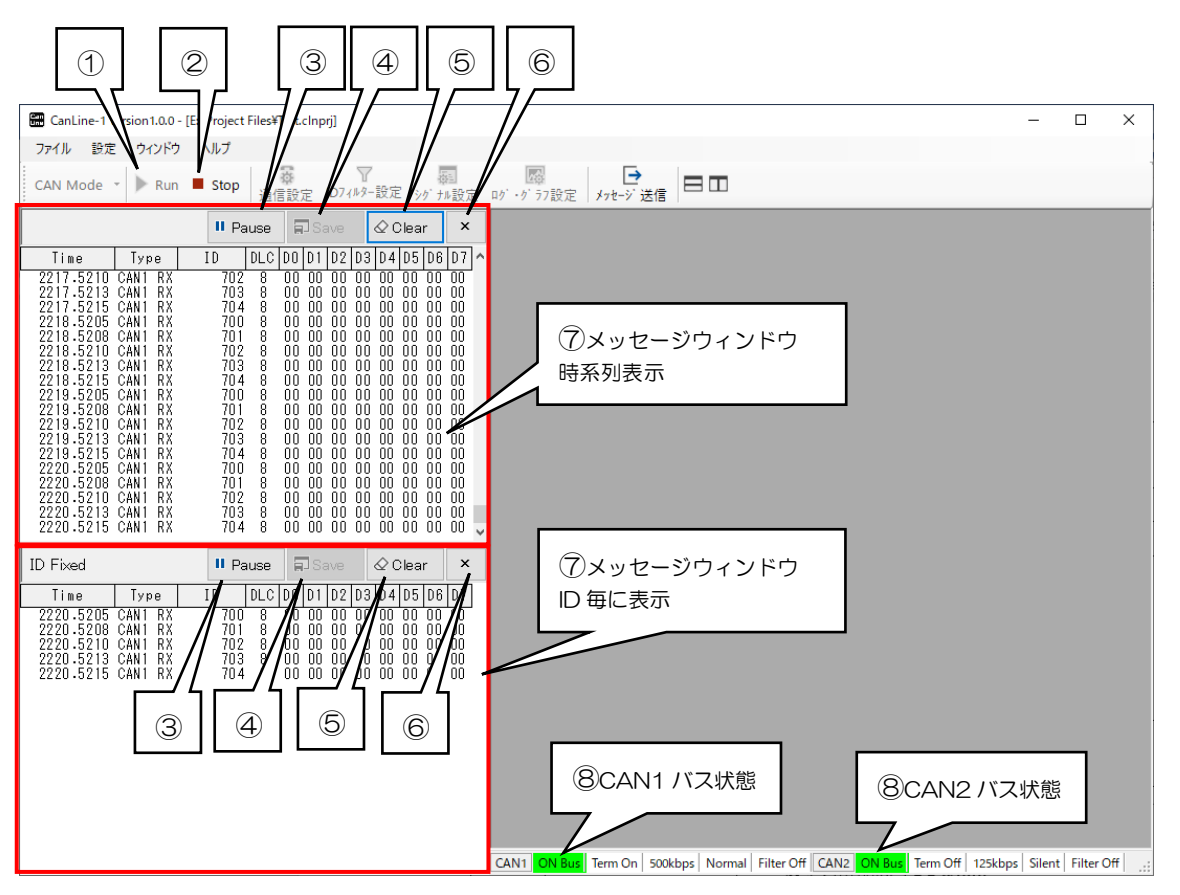

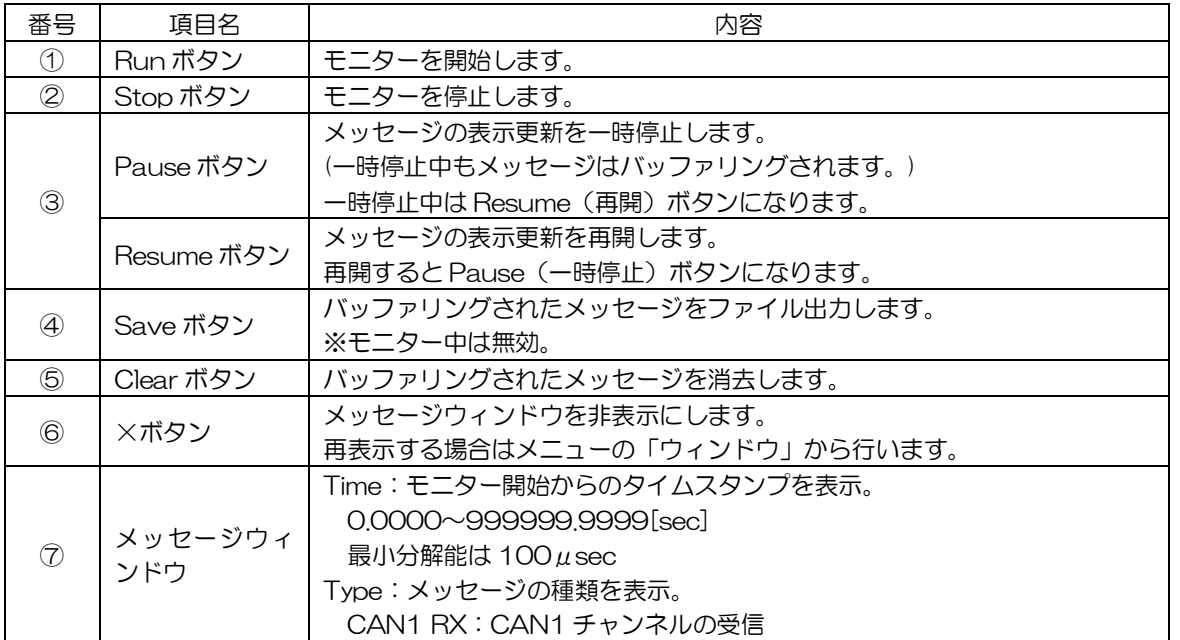

ヒトミソフト開発

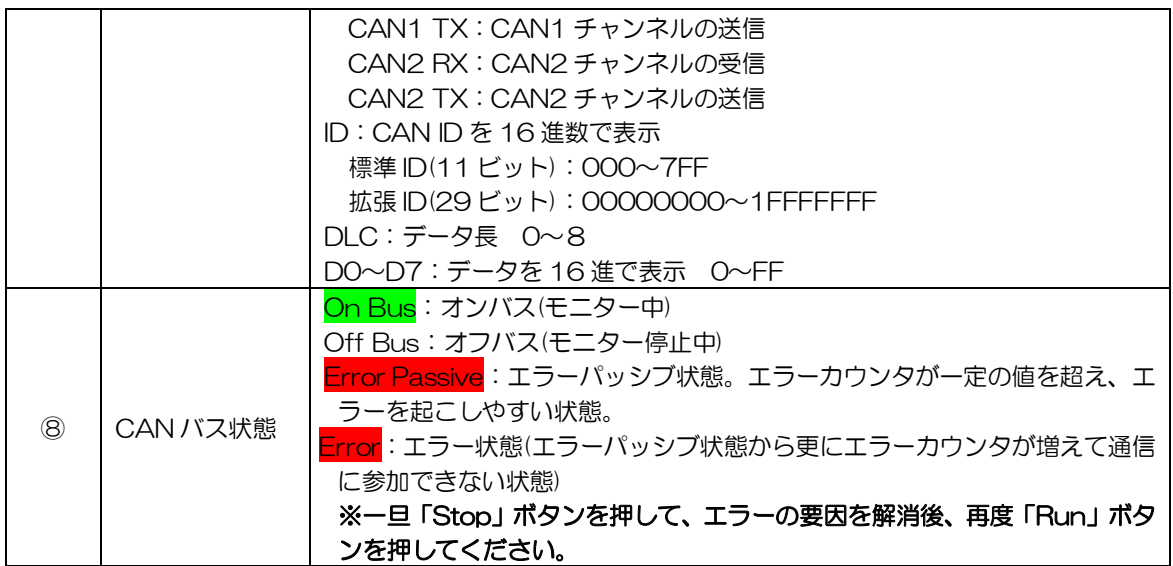

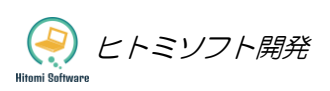

#### <span id="page-22-0"></span>5-6-3 ID フィルター設定

メニューの「設定」>「ID フィルター設定」又はメニューバーの「ID フィルター設定」をクリックすること で「ID フィルター設定画面」が表示されます。

モニターしたい ID の範囲を指定することで、ID にフィルターをかけます。10 セットまで範囲を設定するこ とが可能です。

#### [ID フィルター設定画面]

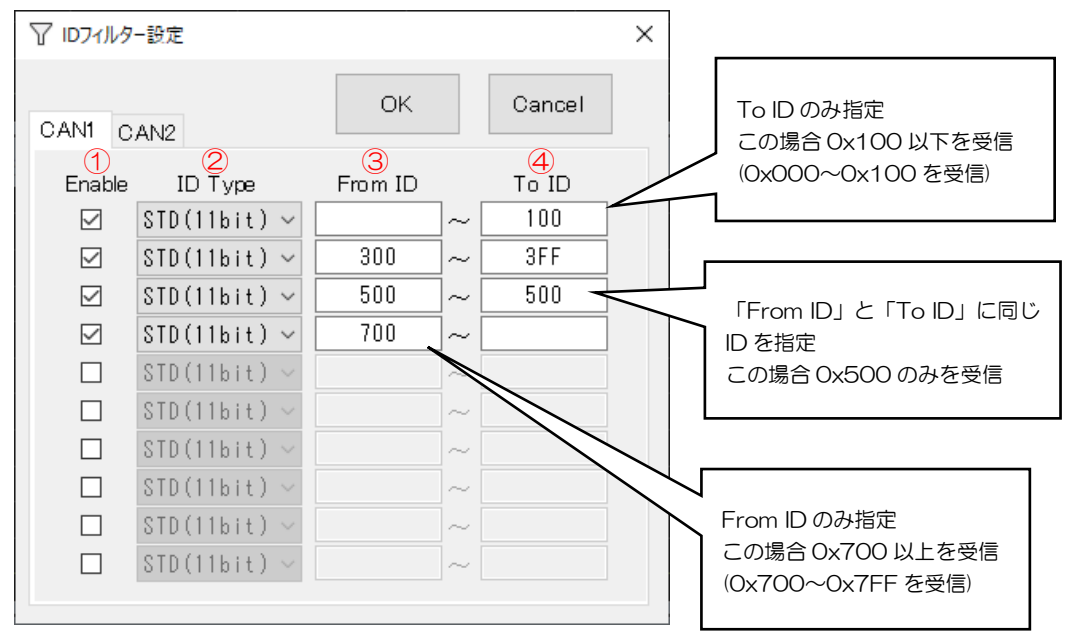

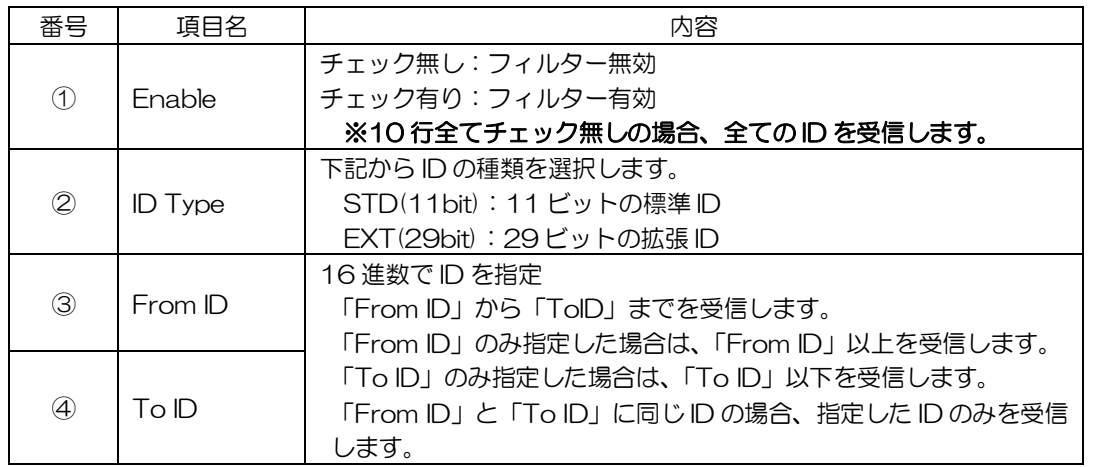

#### <span id="page-23-0"></span>5-6-4シグナル設定

メニューの「設定」>「シグナル設定」又はメニューバーの「シグナル設定」をクリックすることで「シグナ ル設定画面」が表示されます。ロギングやグラフ表示を行う場合、まずはこのシグナル設定をする必要があ ります。CAN バス上のメッセージに対して、ID やデータ位置等を指定し、各種シグナル情報を設定します。 CAN1 と CAN2 でタブが分かれています。各行選択後 Edit ボタンを押し、ダイアログを表示させて個別に 編集することが可能です。またデータグリッドを直接編集することも可能です。

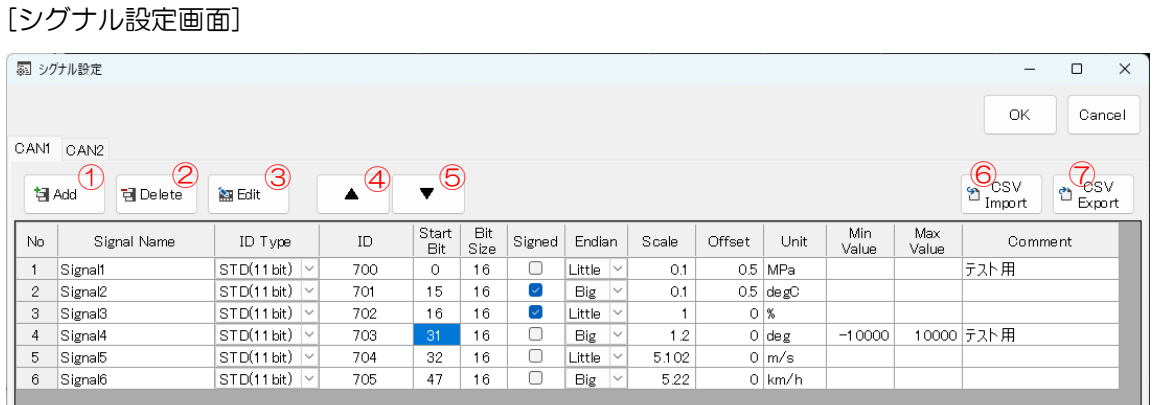

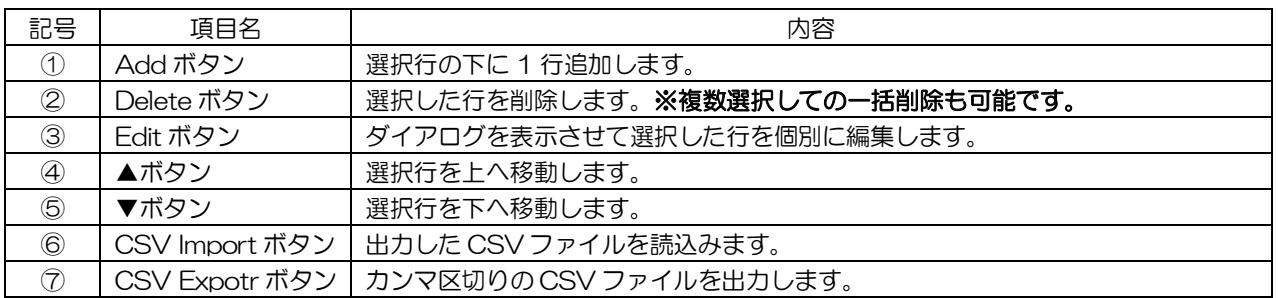

### 5-6-4-1シグナル編集

シグナル設定画面で編集したい行を選択して Edit ボタンを押すことで表示されます。

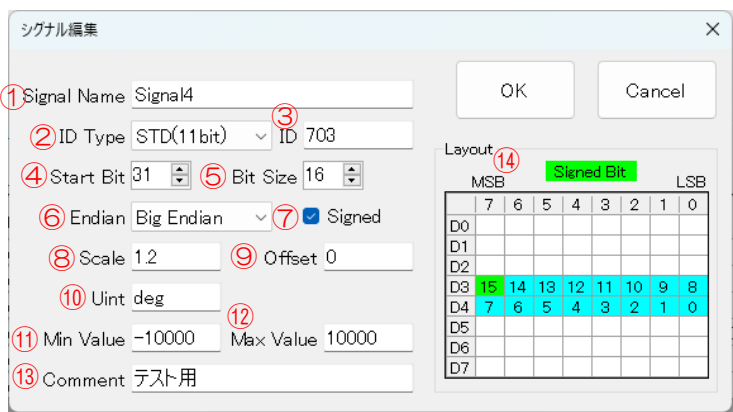

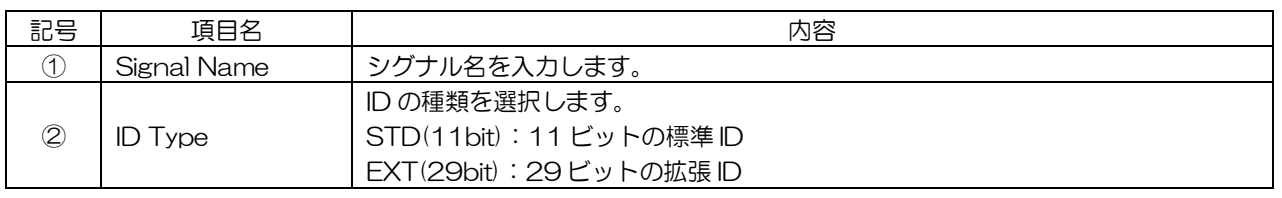

ヒトミソフト開発

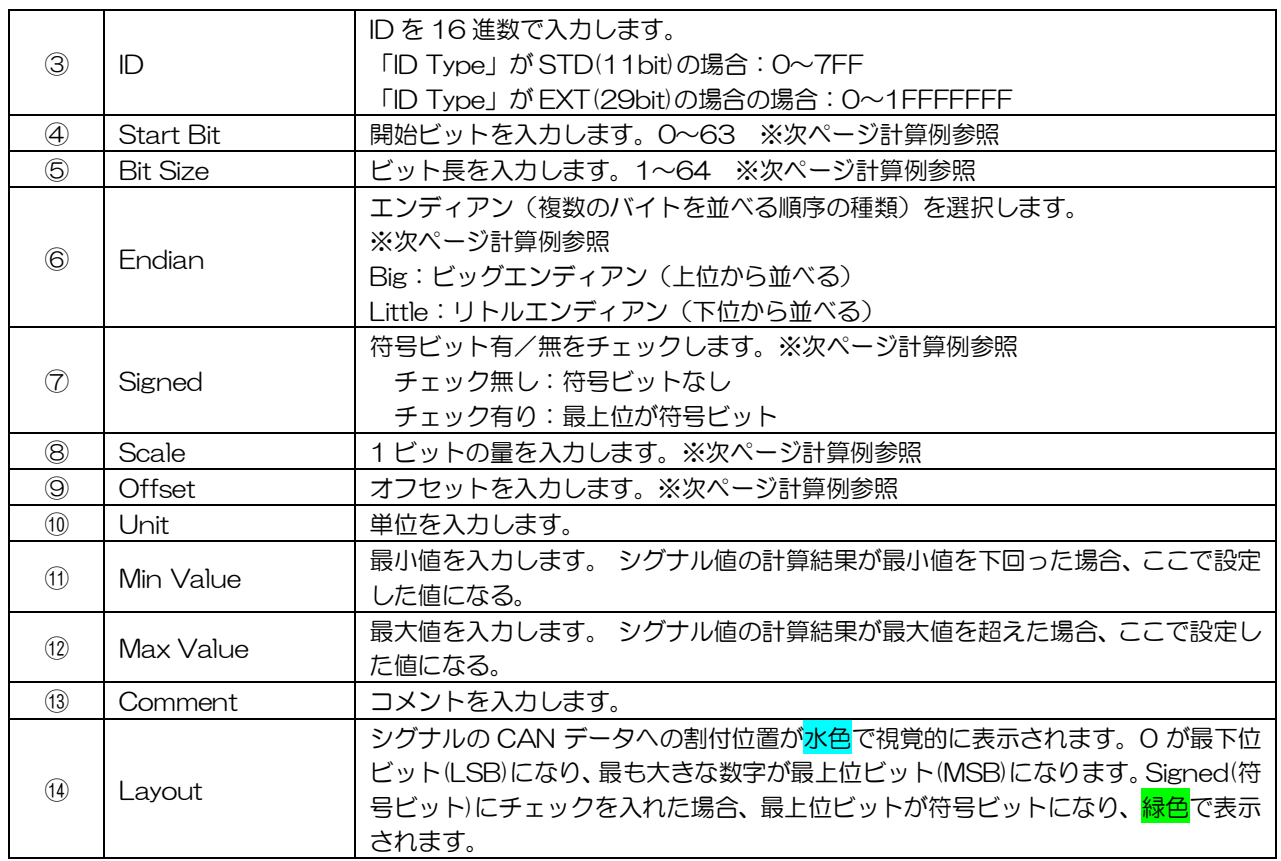

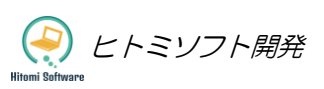

#### 5-6-4-2シグナル値の計算例

下記が設定値 Start Bit=4、Bit Size=16、Scale=0.1、Offset=0.5

```
下記が受信メッセージのデータ部分
 DO | D1 | D2 | D3 | D4 | D5 | D6 | D7
 01 23 45 67 89 AB CD EF
```
Endian=Little(下位から並べる)の場合

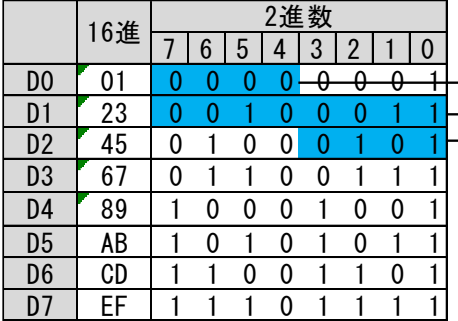

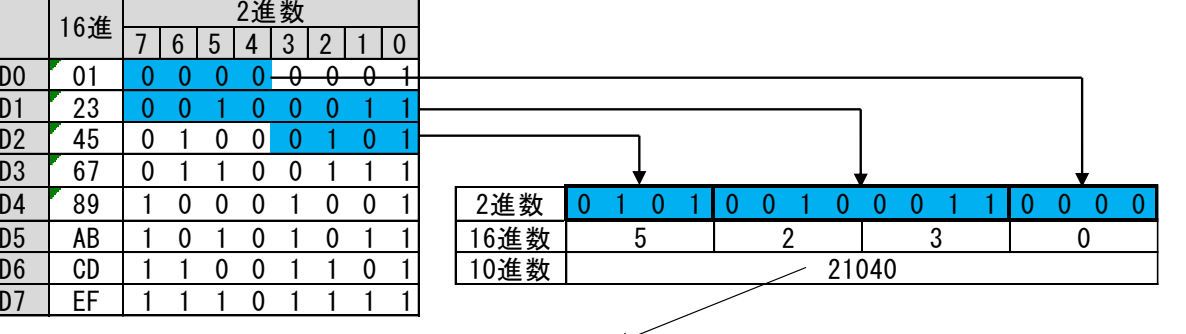

 $21040 \times 0.1$  (Scale) + 0.5 (Offset) = 2104.5 シグナル値(物理値)は2104.5になる。

Endian=Big(上位から並べる)の場合

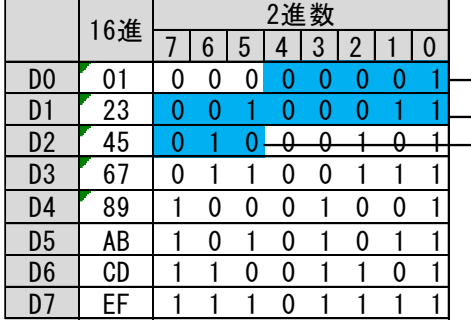

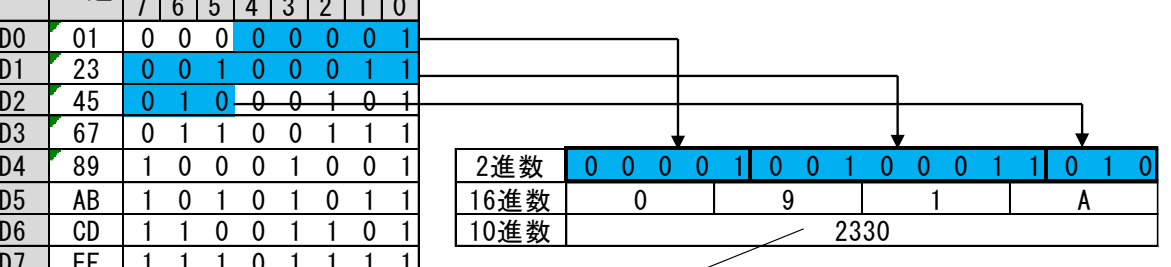

 $2330 \times 0.1$  (Scale) + 0.5 (Offset) = 233.5 シグナル値(物理値)は233.5になる。

#### [符号付きの計算方法]

 下記が設定値 Start Bit=8、Bit Size=11、Scale=1、Offset=0 Endian=Little、Signed(符号ビット)=チェック有り

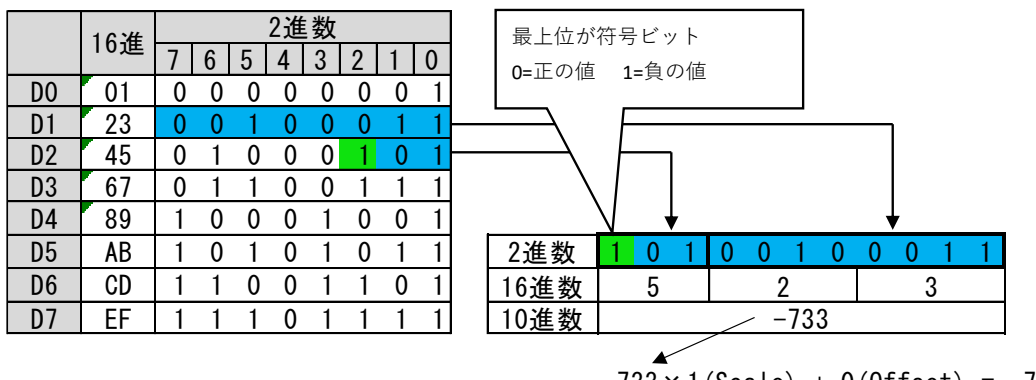

 $-733 \times 1$  (Scale) + 0 (Offset) =  $-733$ シグナル値(物理値)は-733になる。

ヒトミソフト開発

#### <span id="page-26-0"></span>5-6-5ロギング

#### 5-6-5-1ロギング設定

メニューの「設定」>「ログ・グラフ設定」又はメニューバーの「ログ・グラフ設定」をクリックすることで 「ログ・グラフ設定画面」が表示されます。画面左側の「Log」タブを開き、画面右側のシグナルリストから ロギングしたいシグナル名を選択して、画面中央の「Add」ボタンを押すことで Log リストに追加されます。 [ログ・グラフ設定画面]

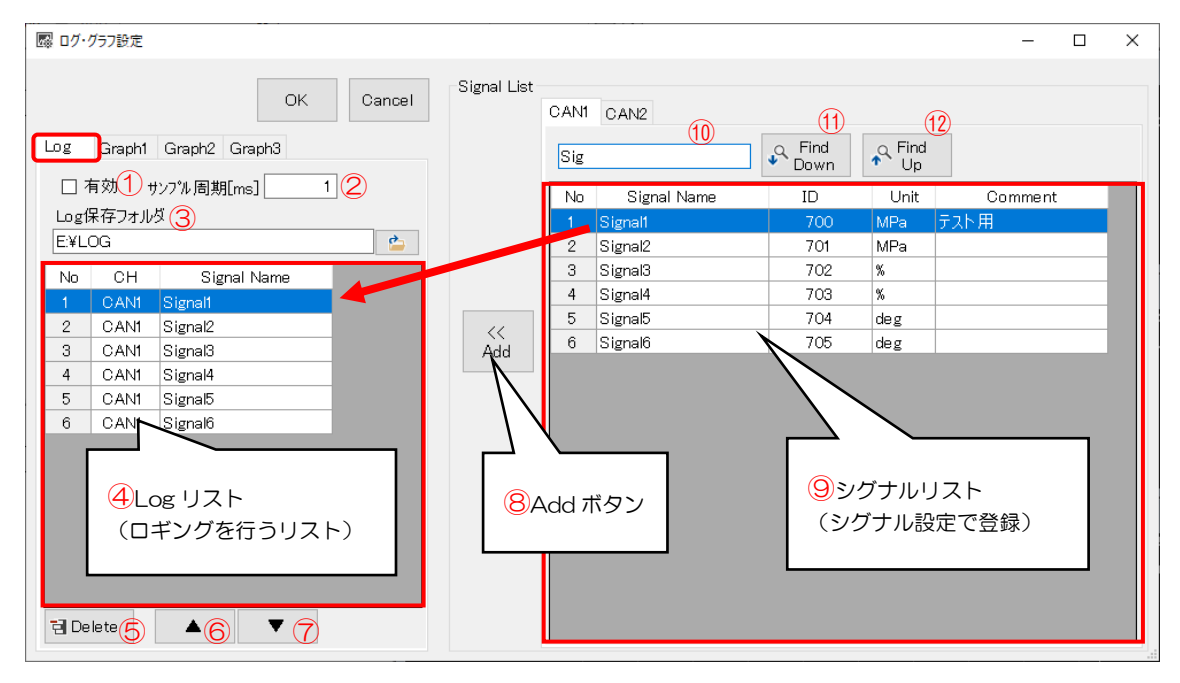

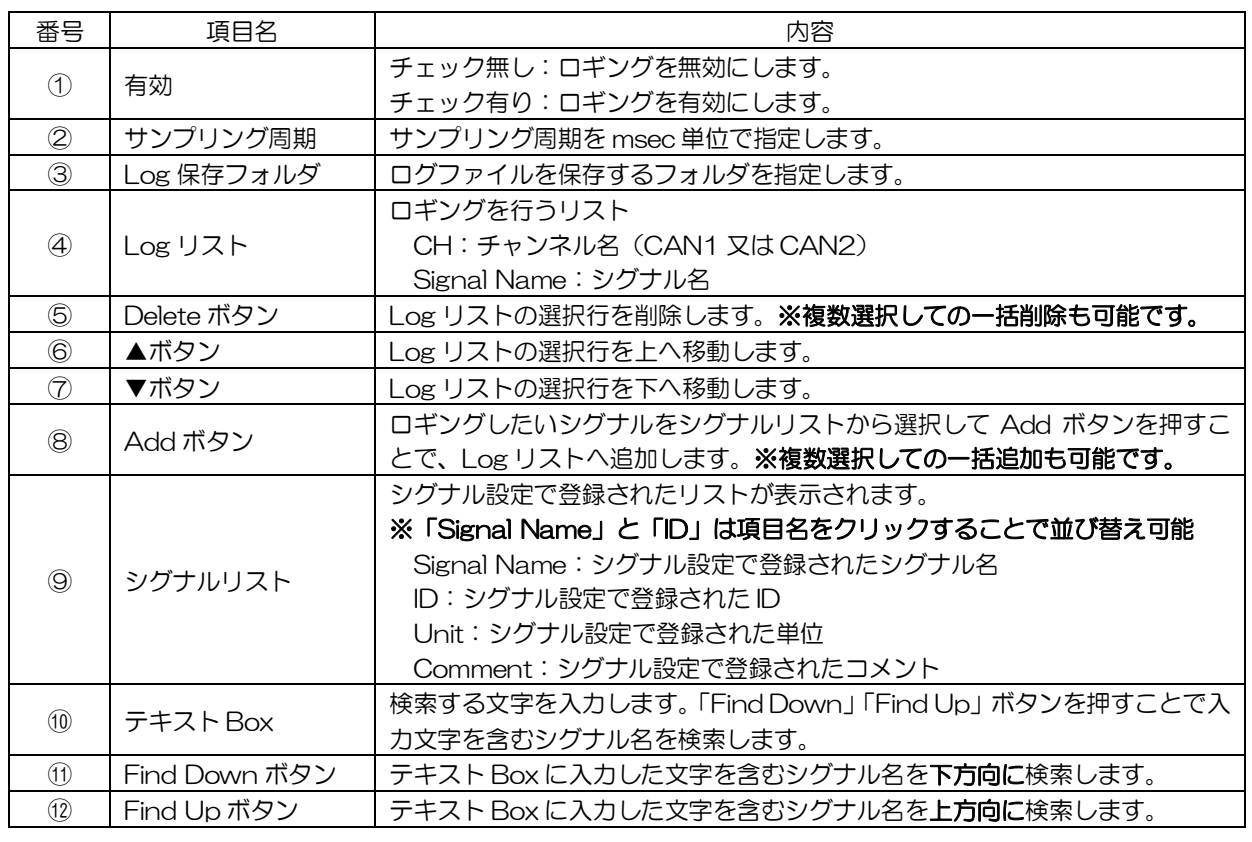

ヒトミソフト開発

### 5-6-5-2ロギングをする

ロギング設定後、メニューバーの「Run」ボタンを押すことでロギングが開始される。 メニューバーの「Stop」ボタンを押すことで、ロギングが停止して、指定したフォルダに下記のように CSV 形式のログファイルが格納されます。

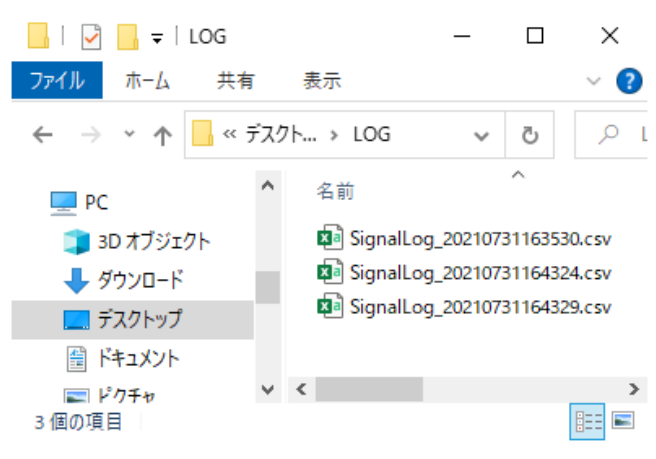

ファイル名は「SignalLog\_yyyyMMddHHmmss.csv」 yyyy:計測開始日時の年(4 桁の数値) MM:計測開始日時の月(01~12) dd: 計測開始日時の日にち (01~31) HH:計測開始日時の時間(00~23) mm:計測開始日時の分(00~59) ss:計測開始日時の秒(00~59)

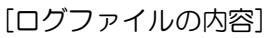

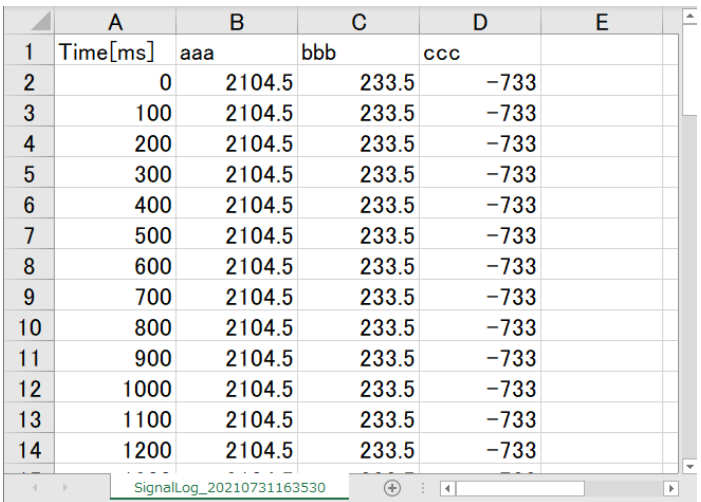

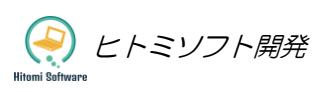

#### <span id="page-28-0"></span>5-6-6グラフ表示

#### 5-6-6-1グラフ設定

メニューの「設定」>「ログ・グラフ設定」又はメニューバーの「ログ・グラフ設定」をクリックすることで 「ログ・グラフ設定画面」が表示されます。

画面左側の「Graph1」~「Graph3」タブいずれかを開き、画面右側のシグナルリストからグラフ表示した いシグナル名を選択して、画面中央の「Add」ボタンを押すことでグラフリストに追加されます。 [ログ・グラフ設定画面]

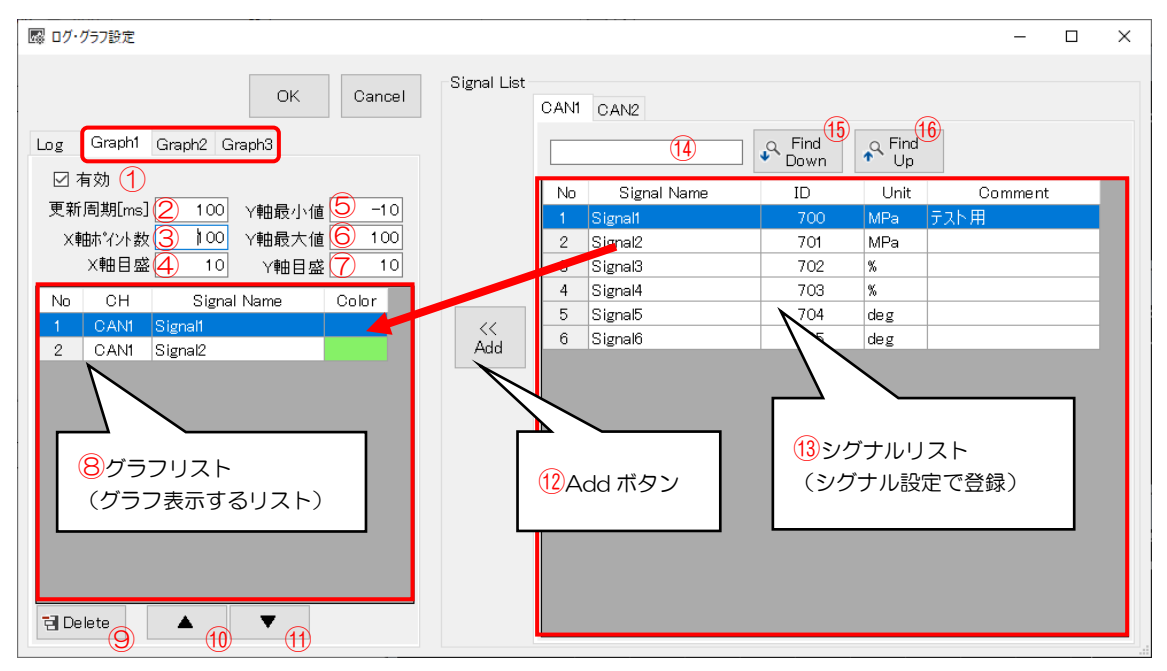

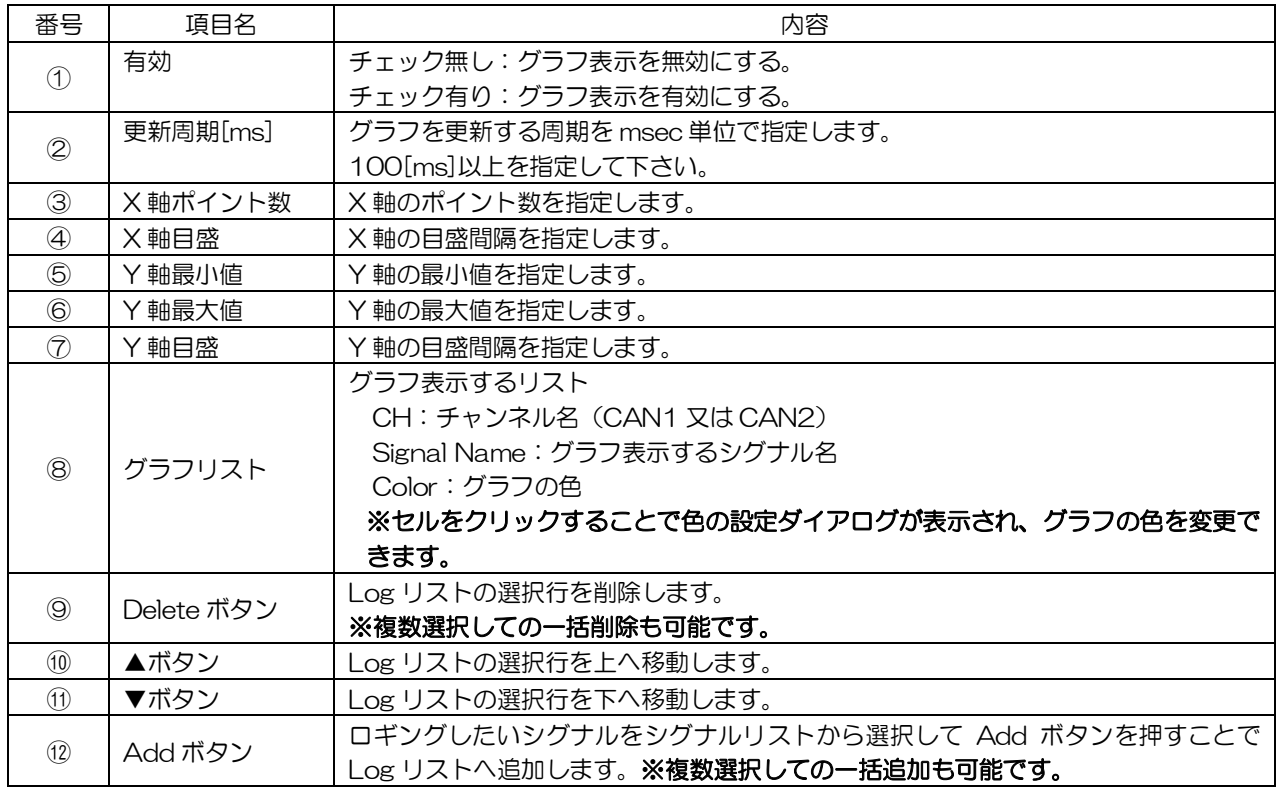

ヒトミソフト開発

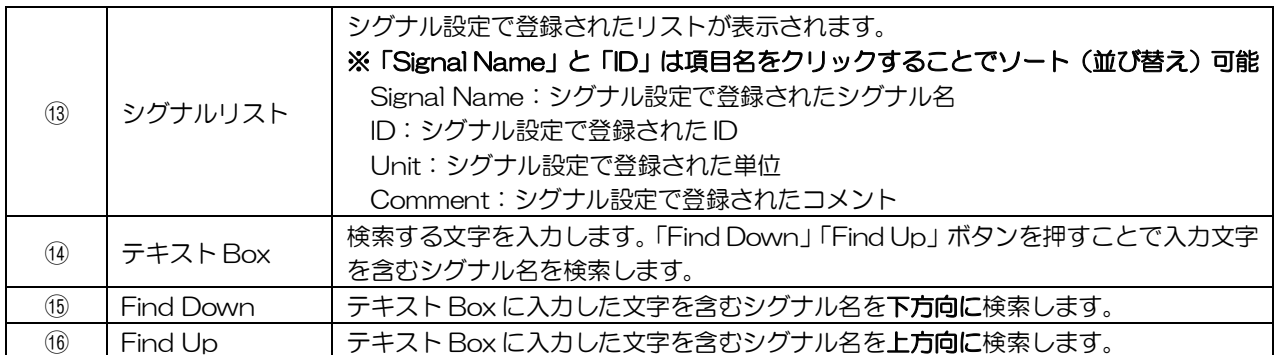

### 5-6-6-2グラフ表示をする

グラフ設定後、メニューバーの「Run」ボタンを押すことでグラフ表示が開始される。 メニューバーの「Stop」ボタンを押すことで、グラフ表示を停止します。

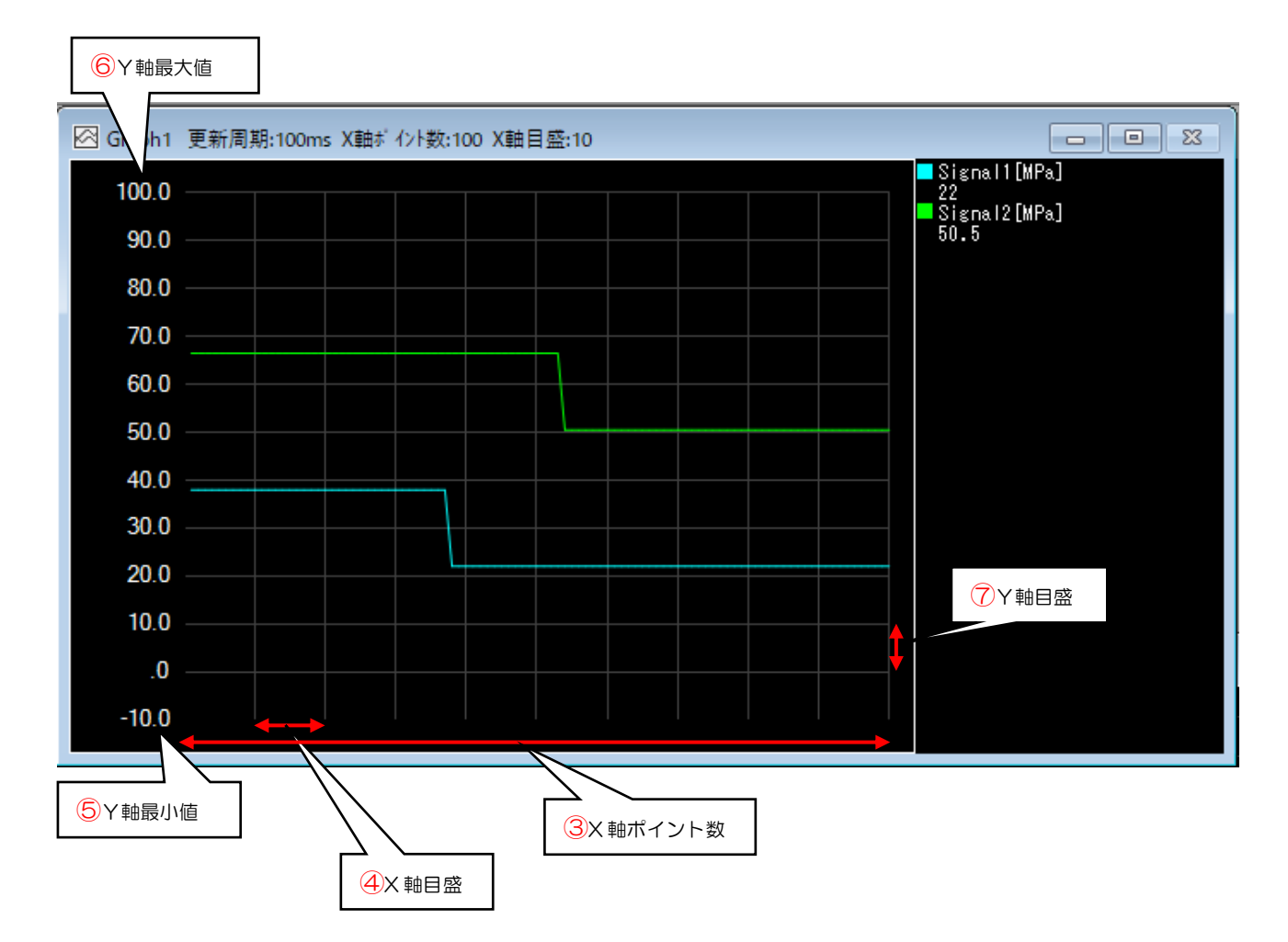

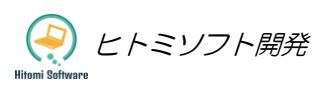

### <span id="page-30-0"></span>5-6-7 CAN メッセージ送信

メニューの「ウィンドウ」>「メッセージ送信」又はメニューバーの「メッセージ送信」をクリックすること で「メッセージ送信画面」が表示されます。

10 個のメール BOX があり各行の「Send」ボタンを押すことで任意のタイミングでの単発送信が可能です。 また「Interval Start」ボタンを押すことで、指定した周期での定期送信が可能です。

[メッセージ送信画面]

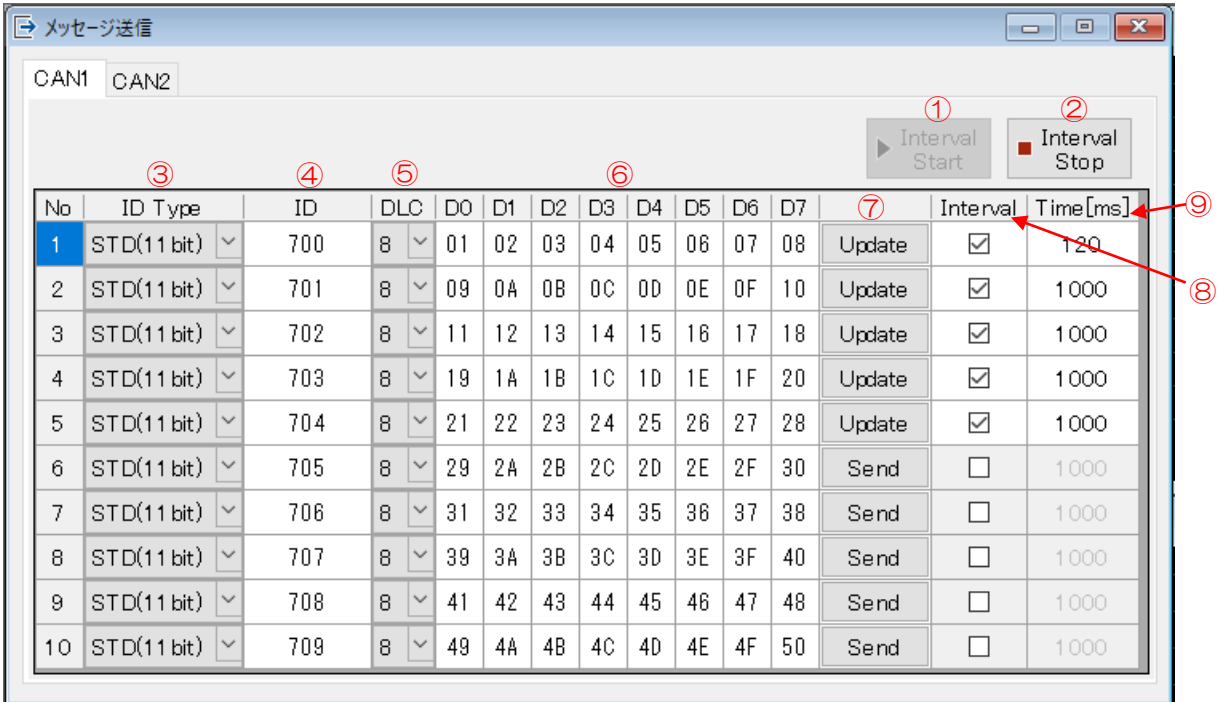

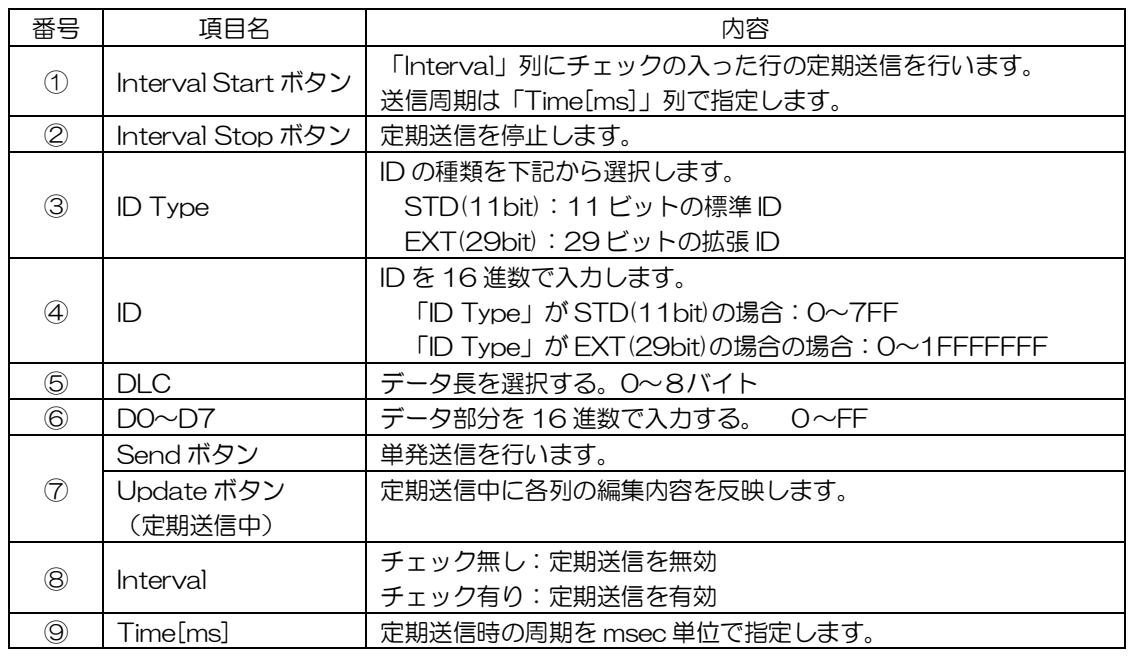

# <span id="page-31-0"></span>5-7LIN モード

### <span id="page-31-1"></span>5-7-1LIN 通信設定

メニューの「設定」>「通信設定」又はメニューバーの「通信設定」をクリックすることで通信設定画面が表 示されます。

[通信設定画面]

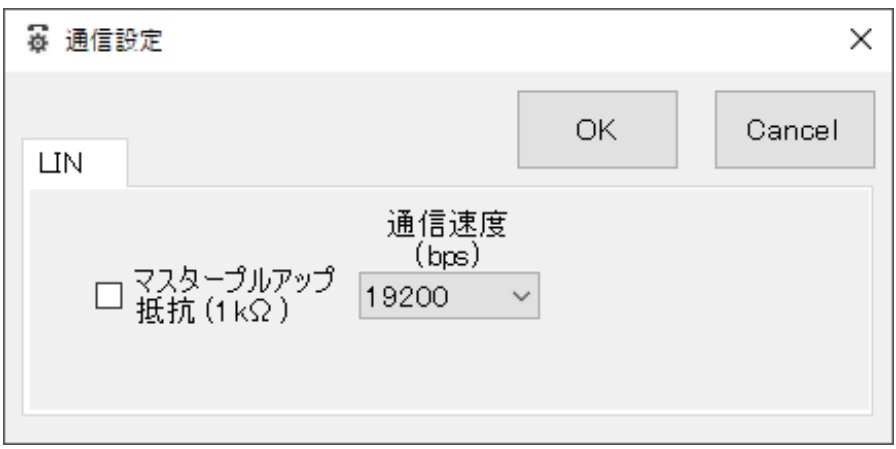

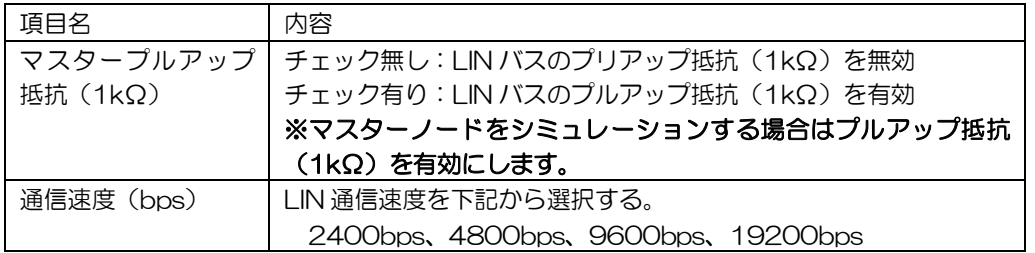

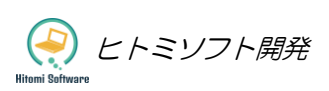

#### <span id="page-32-0"></span>5-7-2モニタリング

メニューバーの「Run」ボタンを押すことでモニター開始、「Stop」ボタンを押すことでモニターを停止し ます。画面左のメッセージウィンドウは上下に分かれており、上側は時系列でメッセージを表示します。下 側は ID 毎に最新のメッセージを表示します。また LIN バスの状態は画面下のステータスバーで確認します。

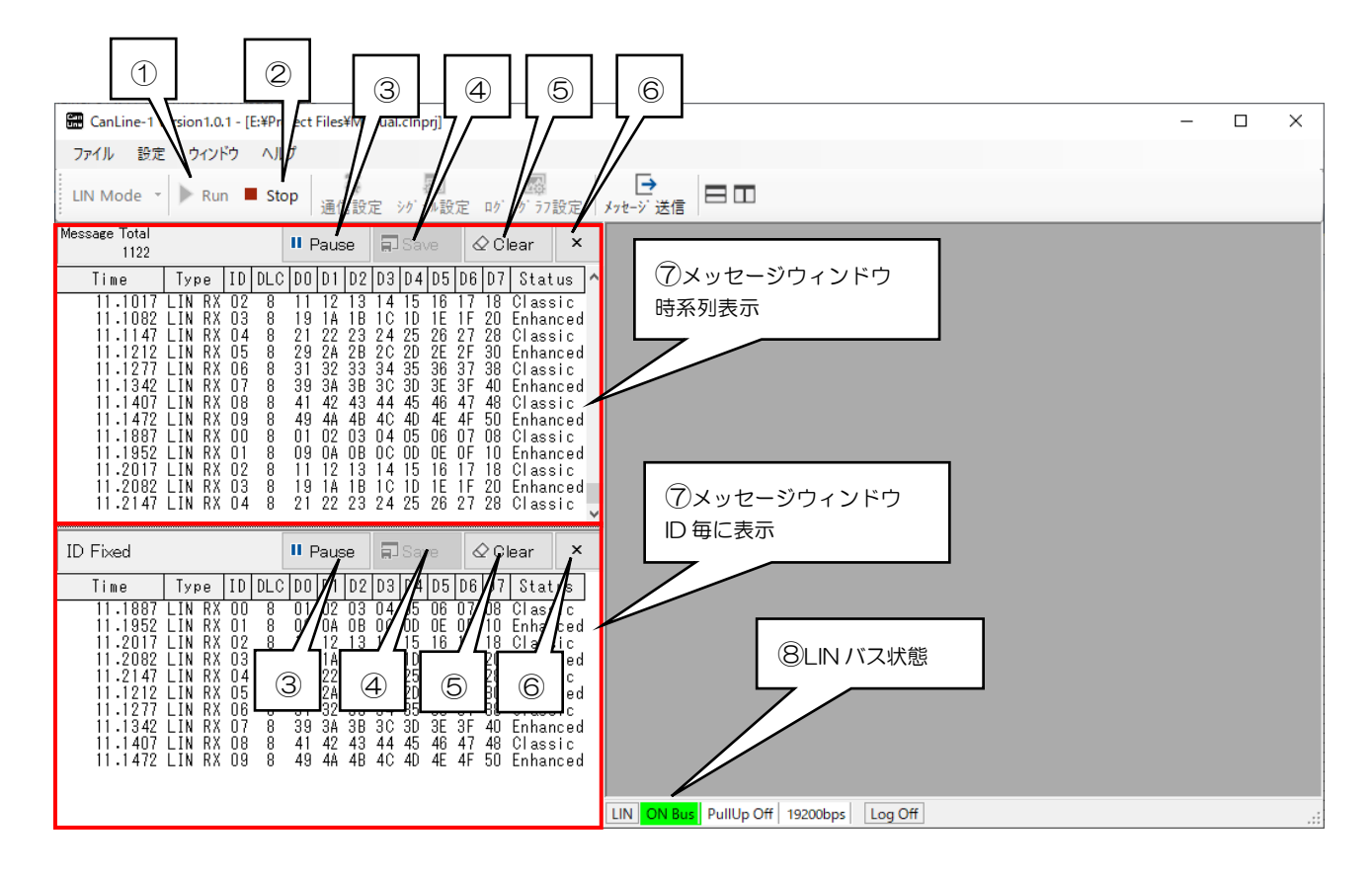

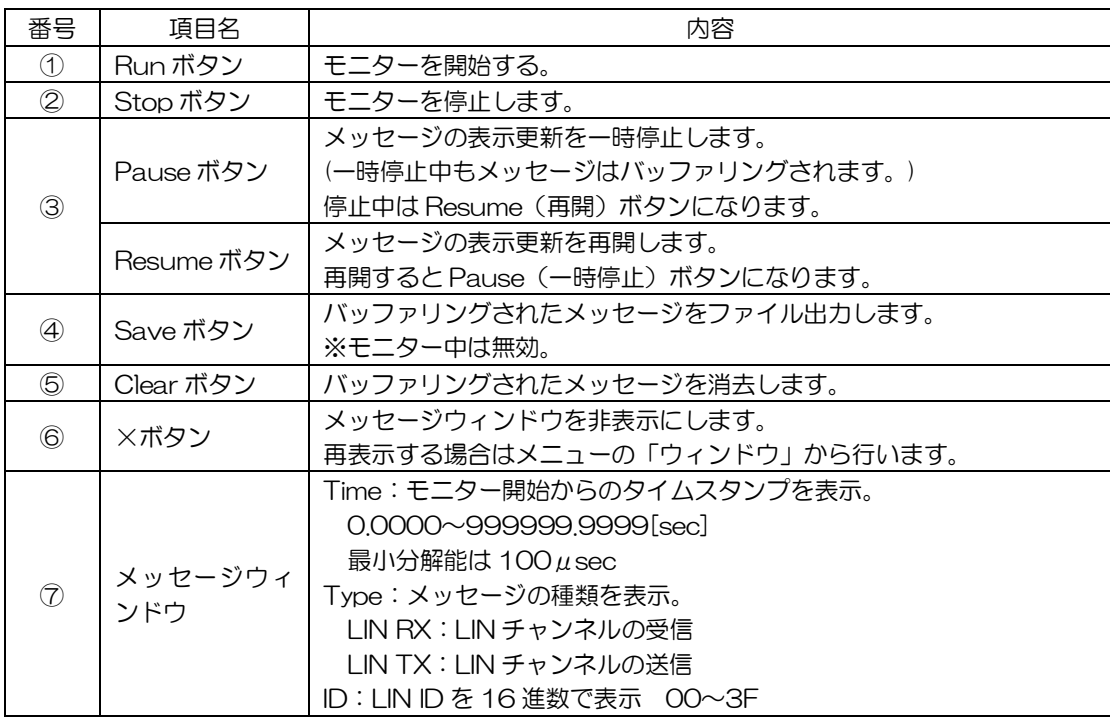

ヒトミソフト開発

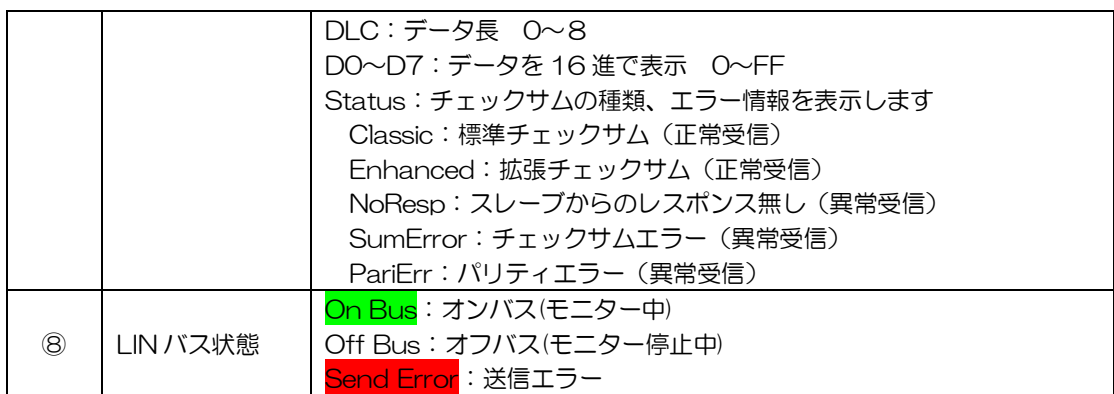

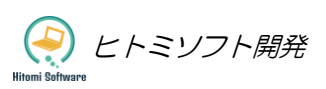

#### <span id="page-34-0"></span>5-7-3シグナル設定

メニューの「設定」>「シグナル設定」又はメニューバーの「シグナル設定」をクリックすることで「シグナ ル設定画面」が表示されます。

ロギングやグラフ表示を行う場合、まずはこのシグナル設定をする必要があります。LIN バス上のメッセー ジに対して、ID やデータ位置等を指定し、各種シグナル情報を設定します。各行選択後 Edit ボタンを押し、 ダイアログを表示させて個別に編集することが可能です。またデータグリッドを直接編集することも可能で す。

[シグナル設定画面]

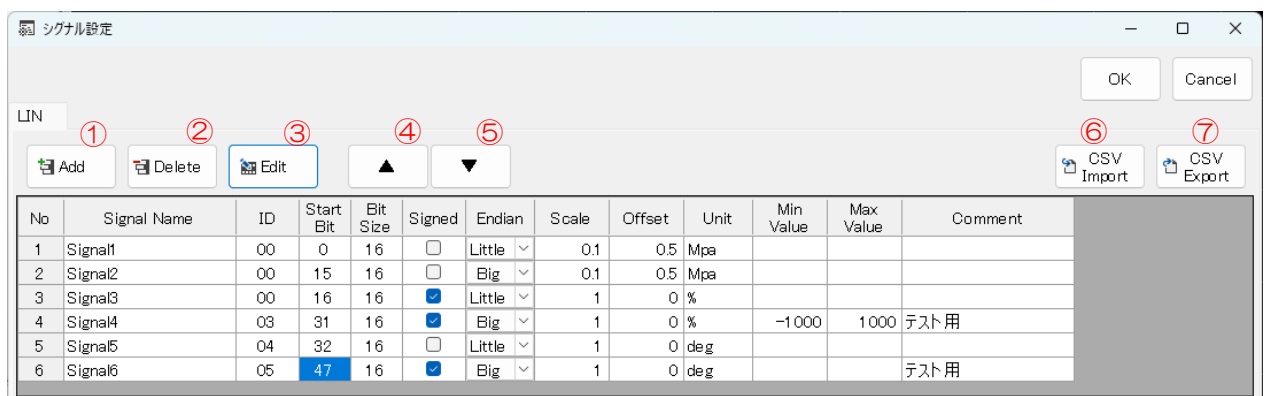

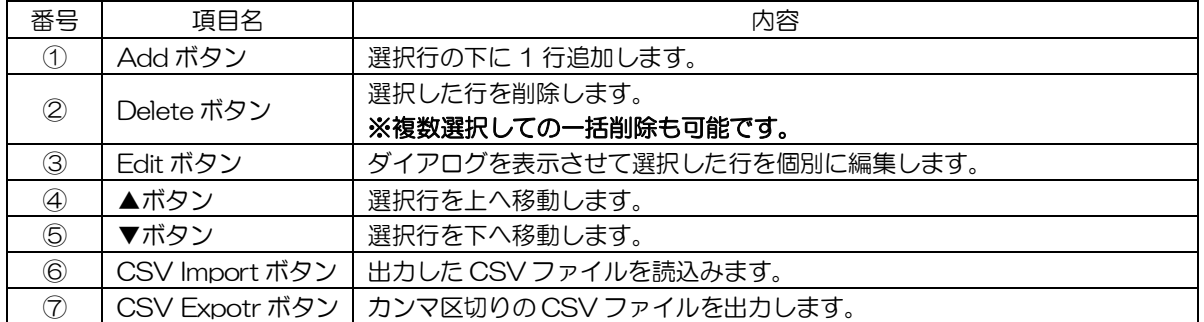

### 5-7-3-1シグナル編集

シグナル設定画面で編集したい行を選択して Edit ボタンを押すことで表示されます。

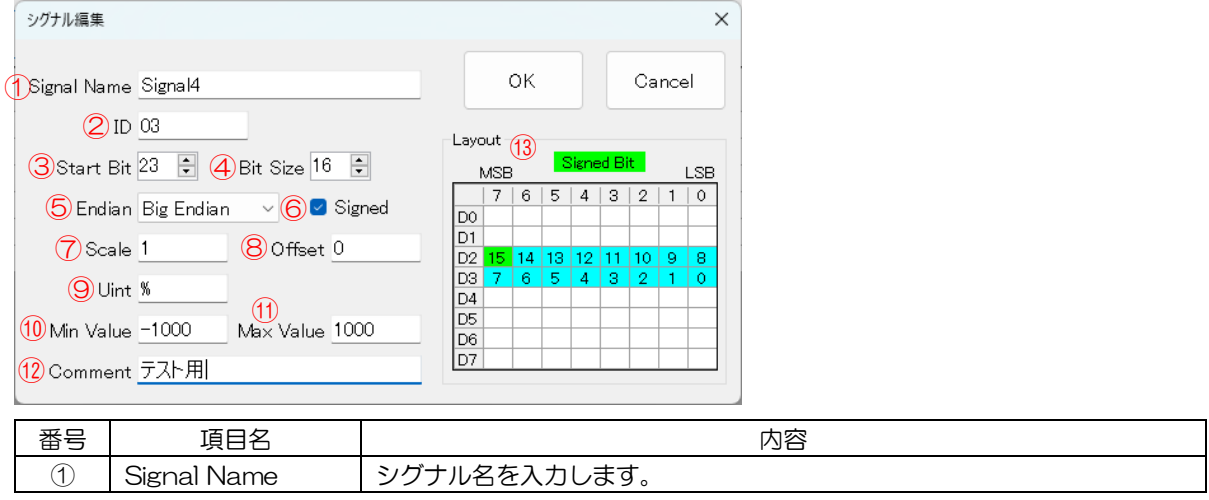

ヒトミソフト開発

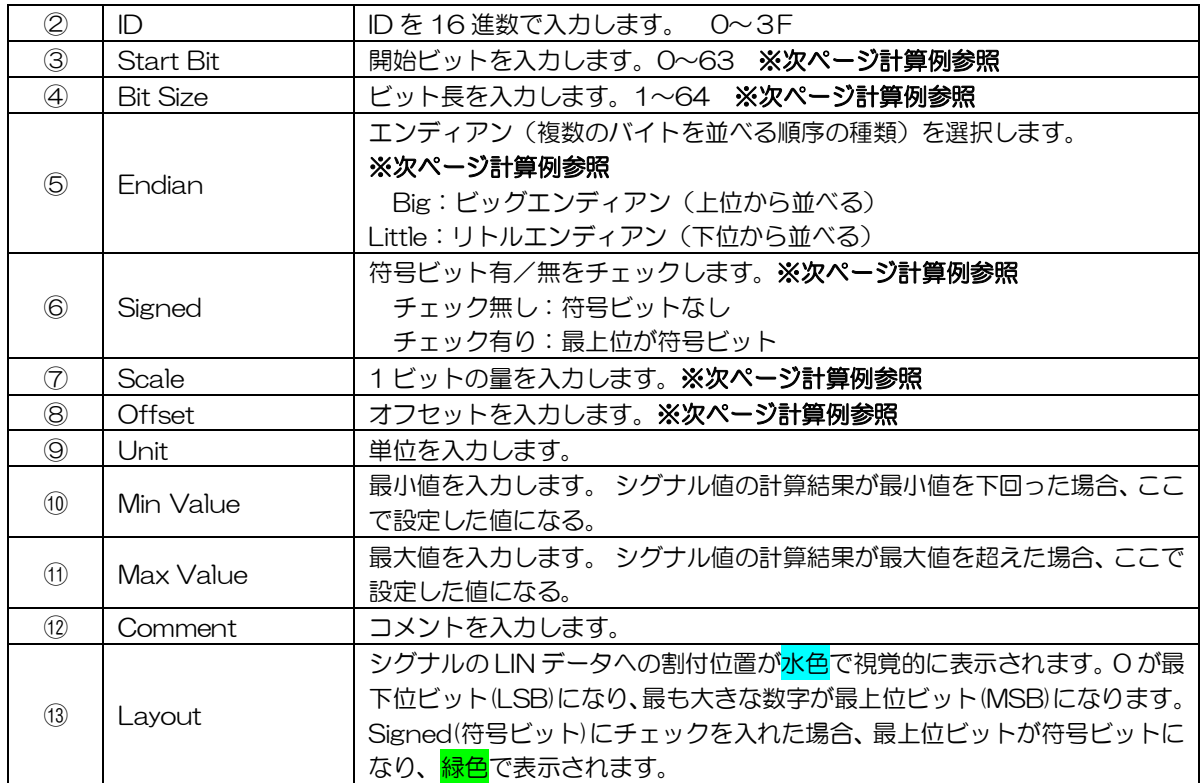

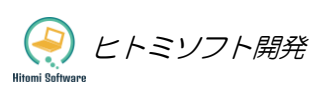

### 5-7-3-2シグナル値の計算例

下記が設定値 Start Bit=4、Bit Size=16、Scale=0.1、Offset=0.5

```
下記が受信メッセージのデータ部分
DO | D1 | D2 | D3 | D4 | D5 | D6 | D7
01 23 45 67 89 AB CD EF
```
Endian=Little(下位から並べる)の場合

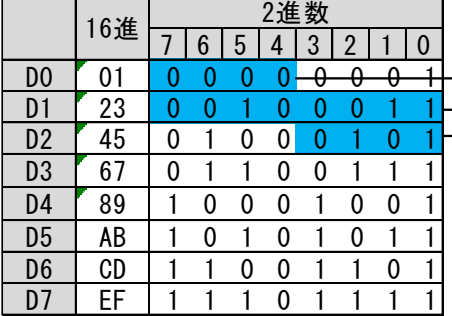

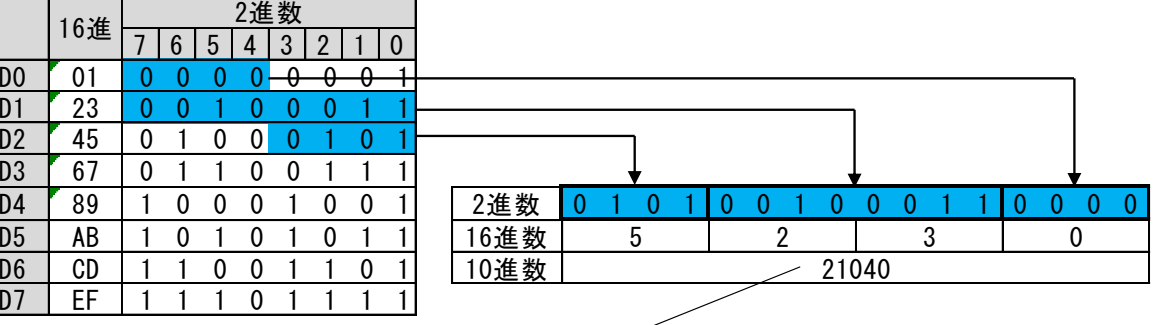

 $21040 \times 0.1$  (Scale) + 0.5 (Offset) = 2104.5 シグナル値(物理値)は2104.5になる。

Endian=Big(上位から並べる)の場合

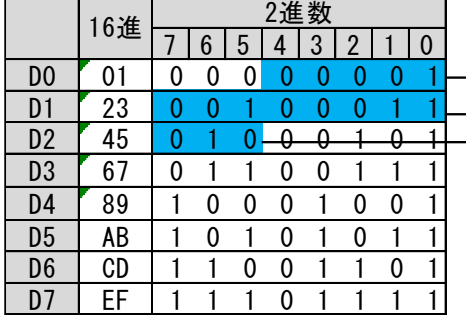

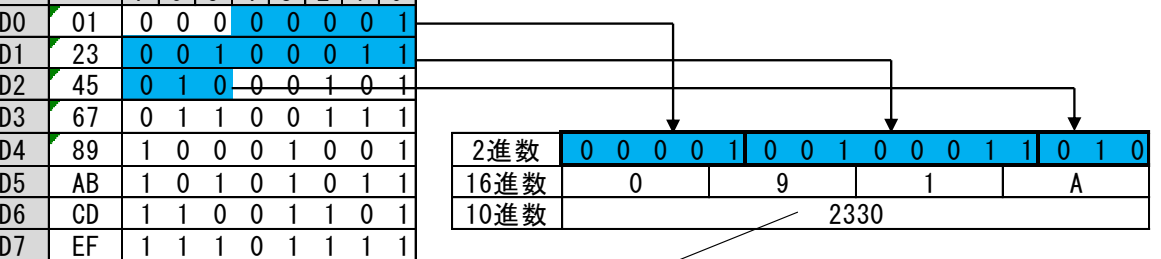

 $2330 \times 0.1$  (Scale) + 0.5 (Offset) = 233.5 シグナル値(物理値)は233.5になる。

#### [符号付きの計算方法]

 下記が設定値 Start Bit=8、Bit Size=11、Scale=1、Offset=0 Endian=Little、Signed(符号ビット)=チェック有り

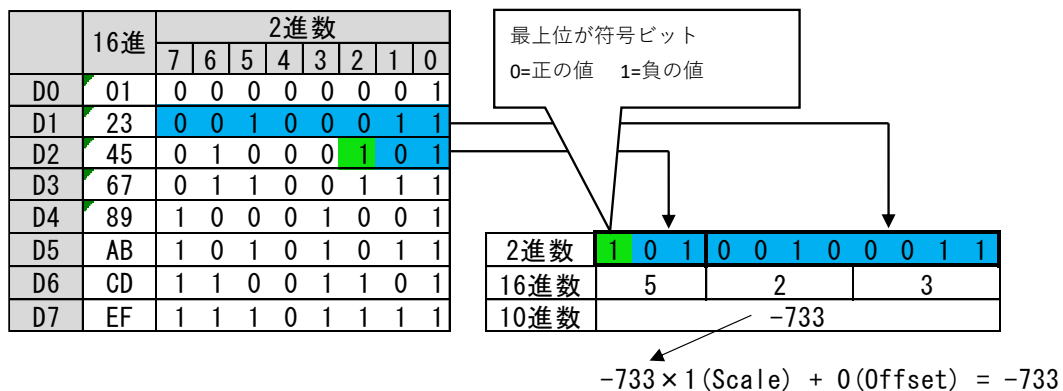

シグナル値(物理値)は-733になる。

ヒトミソフト開発

#### <span id="page-37-0"></span>5-7-4ロギング

#### 5-7-4-1ロギング設定

メニューの「設定」>「ログ・グラフ設定」又はメニューバーの「ログ・グラフ設定」をクリックすることで 「ログ・グラフ設定画面」が表示されます。

画面左側の「Log」タブを開き、画面右側のシグナルリストからロギングしたいシグナル名を選択して、画面 中央の「Add」ボタンを押すことで Log リストに追加されます。

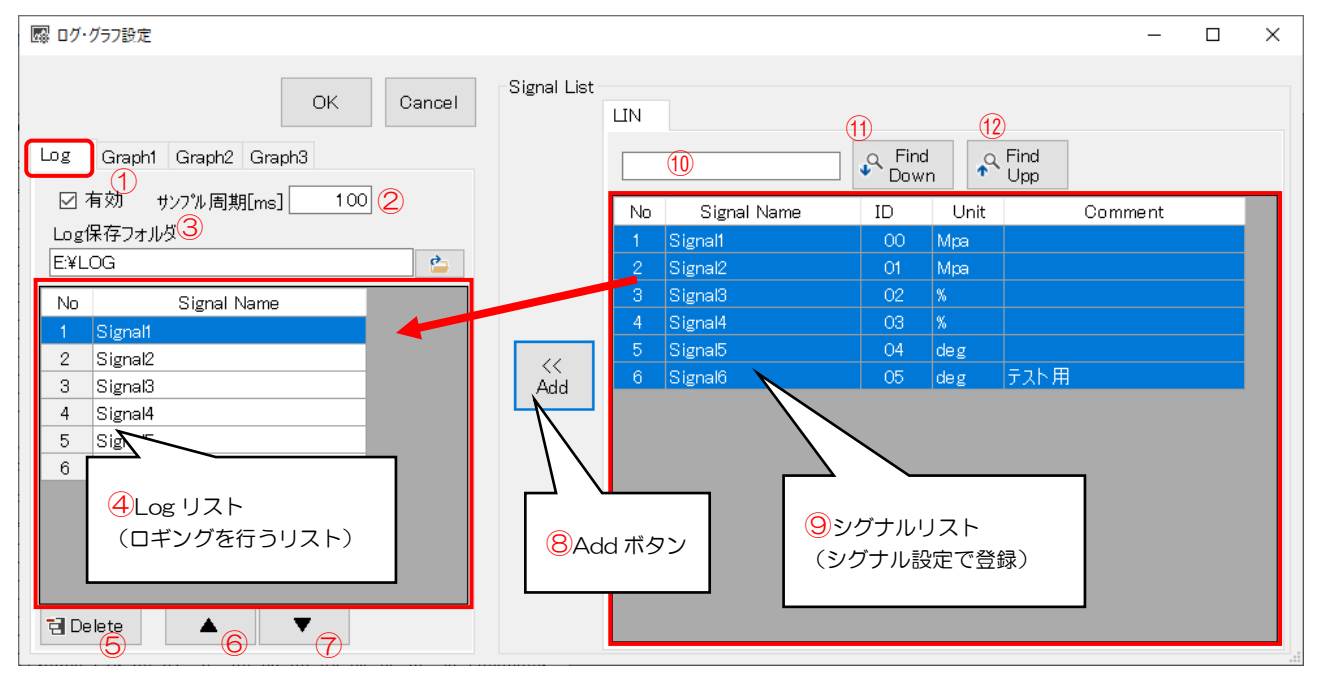

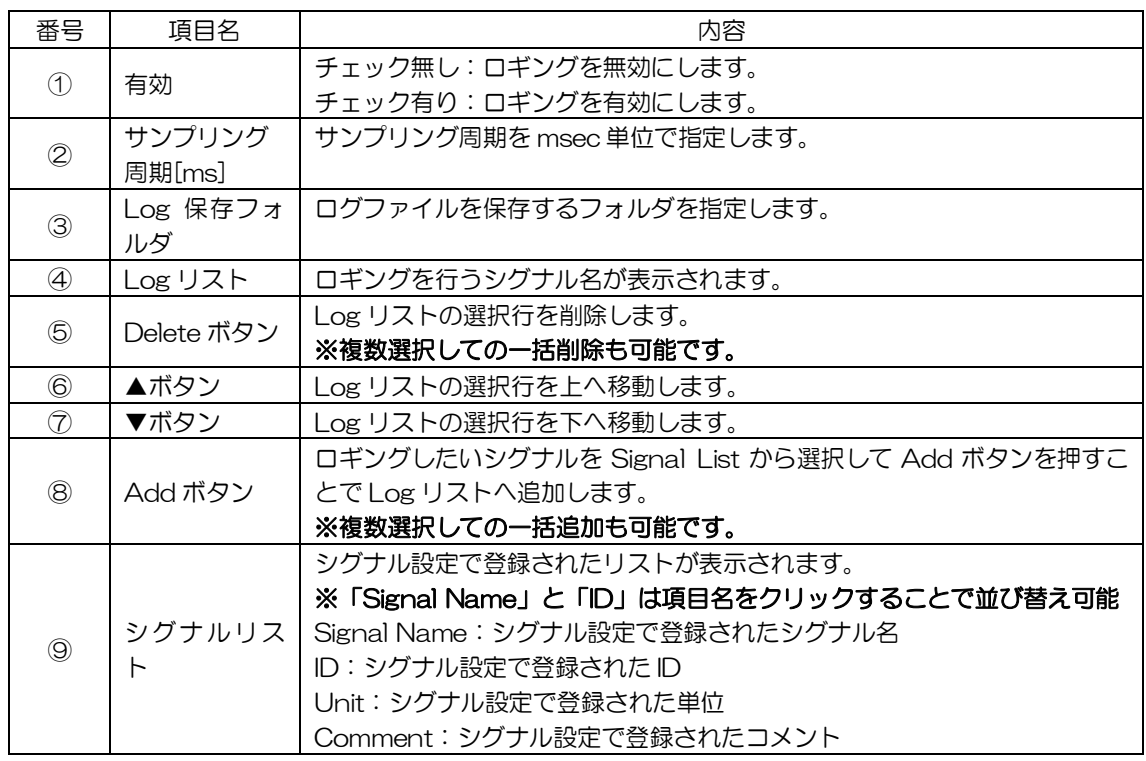

ヒトミソフト開発

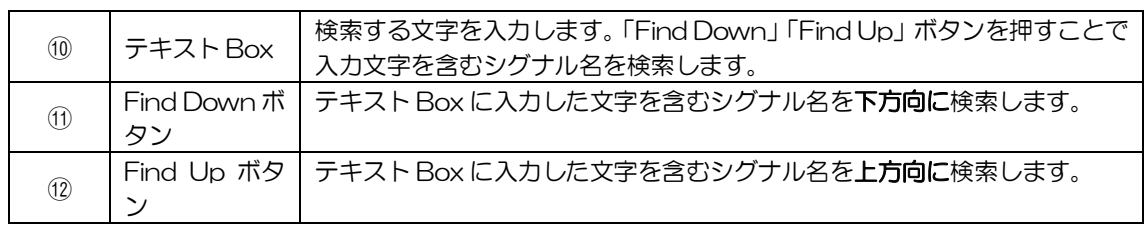

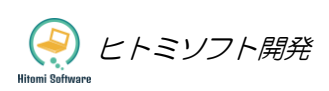

### 5-7-4-2ロギングをする

ロギング設定後、メニューバーの「Run」ボタンを押すことでロギングが開始される。 メニューバーの「Stop」ボタンを押すことで、ロギングが停止して、指定したフォルダに下記のように CSV 形式のログファイルが格納されます。

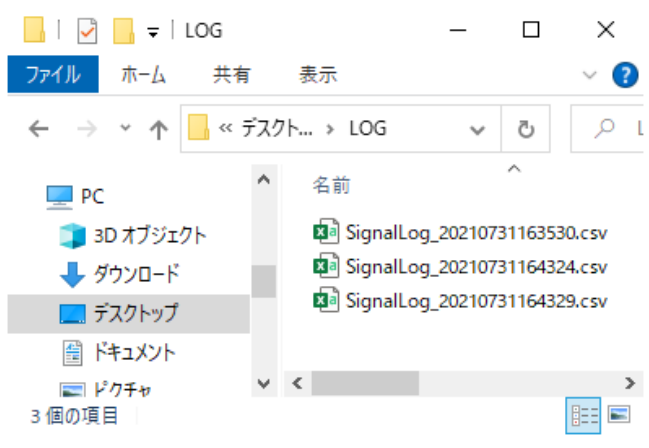

ファイル名は「SignalLog\_yyyyMMddHHmmss.csv」

yyyy:計測開始日時の年(4 桁の数値)

MM:計測開始日時の月(01~12)

dd: 計測開始日時の日にち (01~31)

```
HH:計測開始日時の時間(00~23)
```
- mm:計測開始日時の分(00~59)
- ss:計測開始日時の秒(00~59)

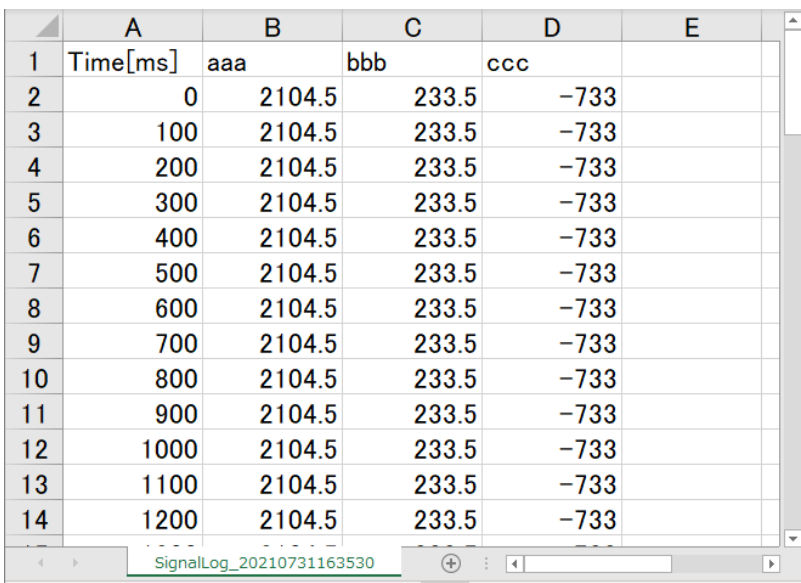

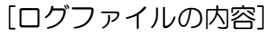

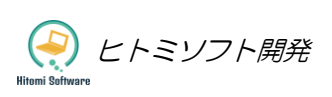

#### <span id="page-40-0"></span>5-7-5グラフ表示

#### 5-7-5-1グラフ設定

メニューの「設定」>「ログ・グラフ設定」又はメニューバーの「ログ・グラフ設定」をクリックすることで 「ログ・グラフ設定画面」が表示されます。

画面左側の「Graph1」~「Graph3」タブいずれかを開き、画面右側のシグナルリストからグラフ表示した いシグナル名を選択して、画面中央の「Add」ボタンを押すことでグラフリストに追加されます。

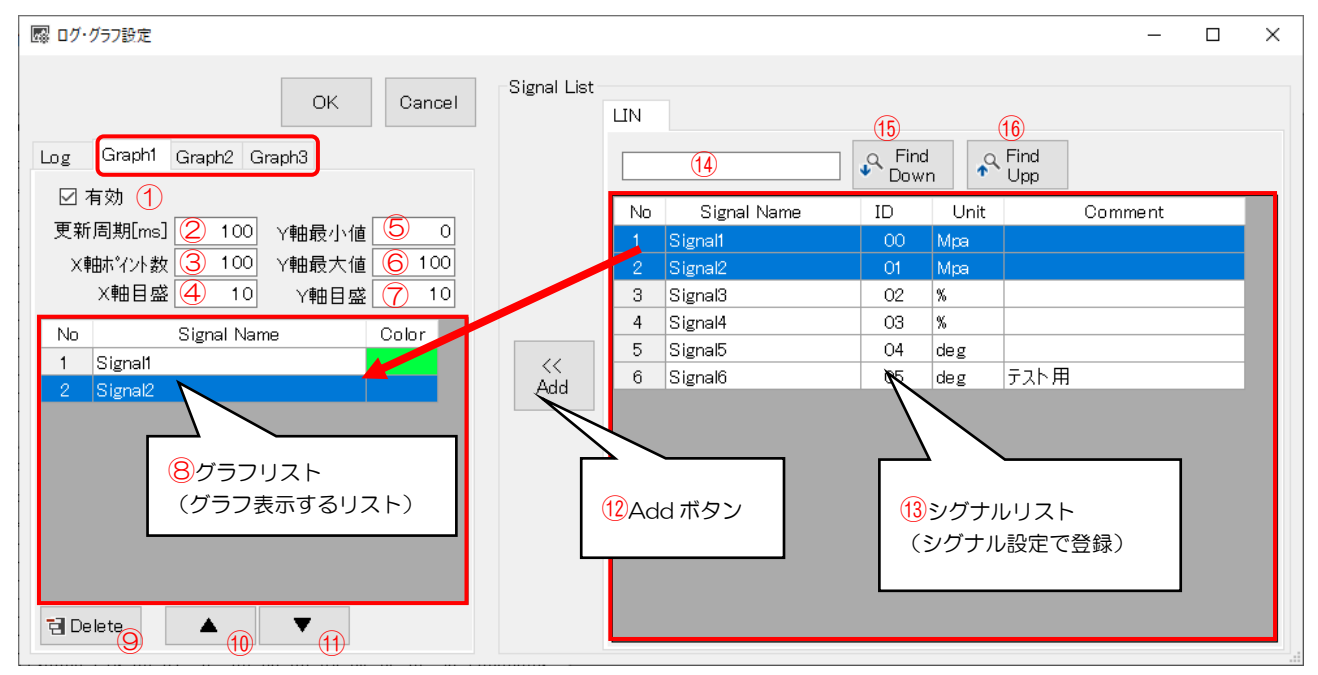

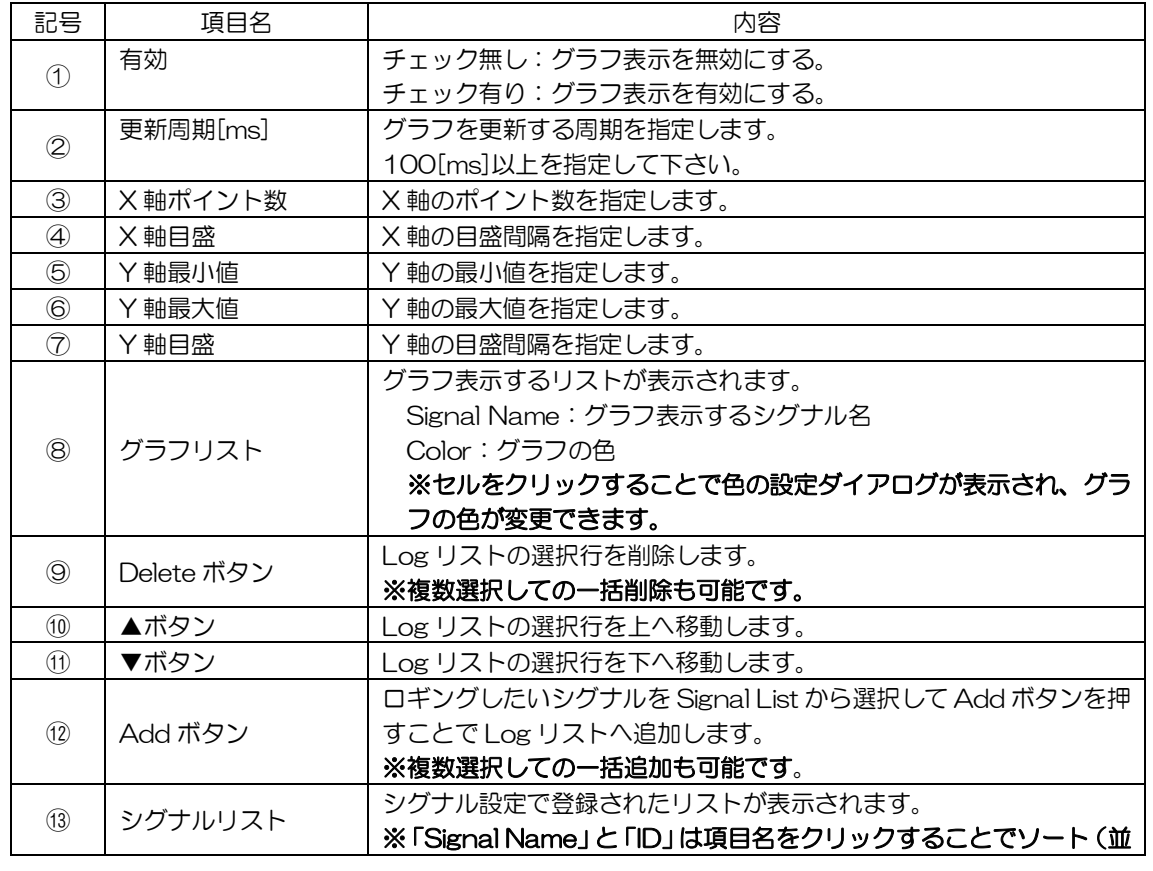

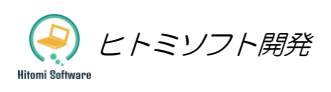

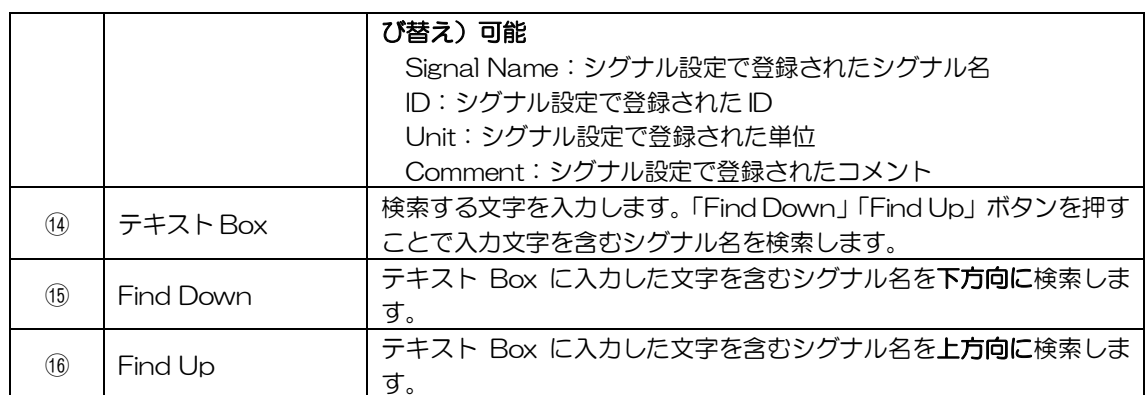

### 5-7-5-2グラフ表示をする

グラフ設定後、メニューバーの「Run」ボタンを押すことでグラフ表示が開始される。 メニューバーの「Stop」ボタンを押すことで、グラフ表示を停止します。

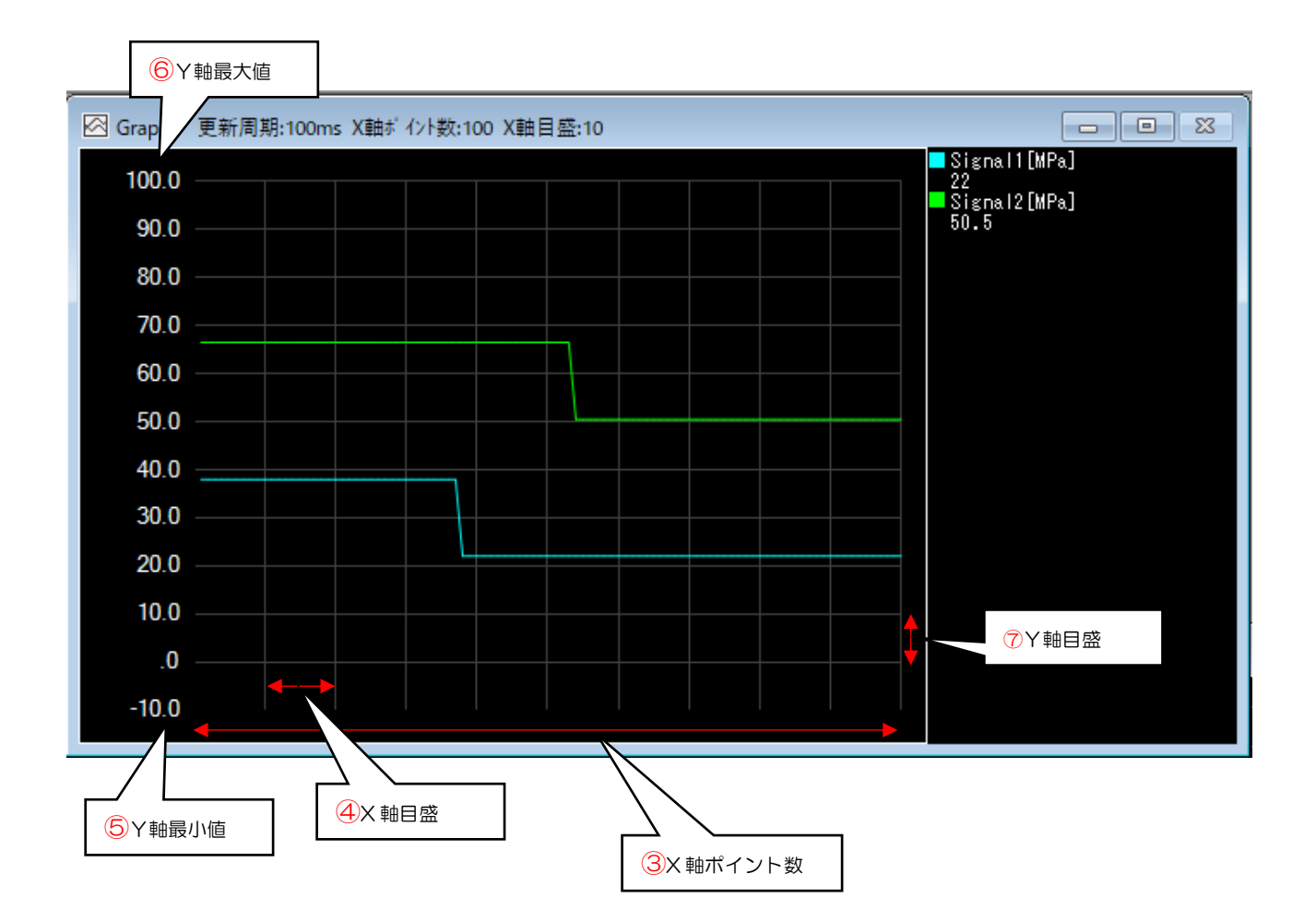

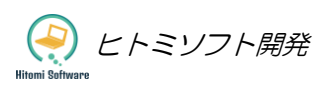

#### <span id="page-42-0"></span>5-7-6LIN メッセージ送信

メニューの「ウィンドウ」>「メッセージ送信」又はメニューバーの「メッセージ送信」をクリックすること で「メッセージ送信画面」が表示されます。

画面左上にラジオボタンがあり、マスターの送信を行う場合は「Master Mode」にチェックをいれ、スレー ブの送信を行う場合は「Slave Mode」にチェックをいれます。

※マスターモードを行う場合は「通信設定」でマスタープルアップ抵抗(1kΩ)を有効にします。スレーブ モードを行う場合は無効にします。

#### 5-7-6-1マスターモード

10 個のメール BOX があり各行の「Send」ボタンを押すことで任意のタイミングでの単発送信が可能であ る。また「Interval Start」ボタンを押すことで、指定した周期での定期送信が可能である。DLC(データ 長)に0を選択した場合、ID のみを送信して、そのID に該当するスレーブからのレスポンス (データ部分) を受信することが可能である。

[メッセージ送信画面]

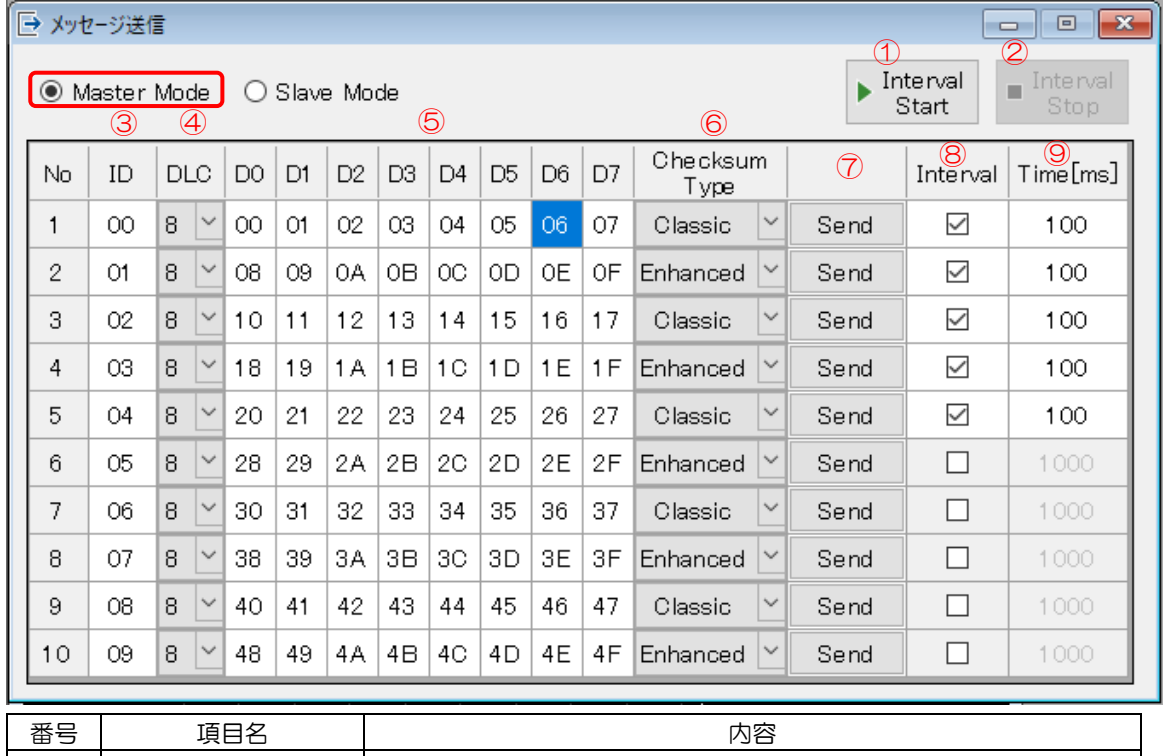

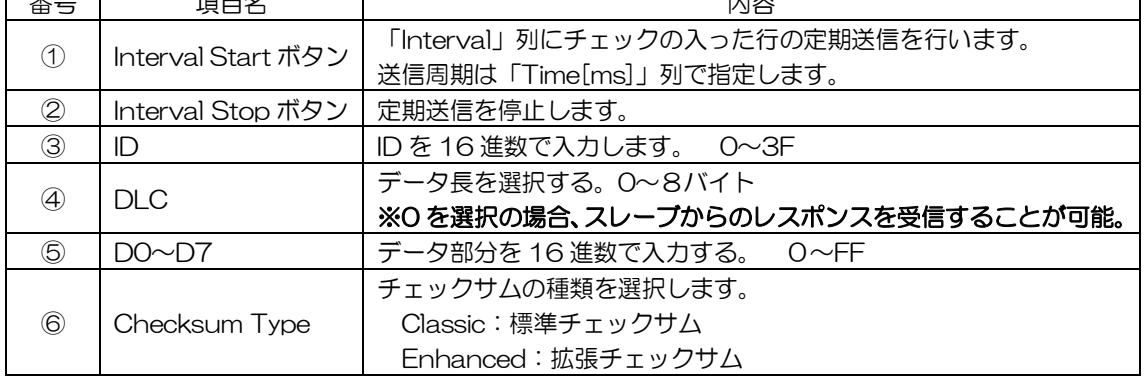

ヒトミソフト開発

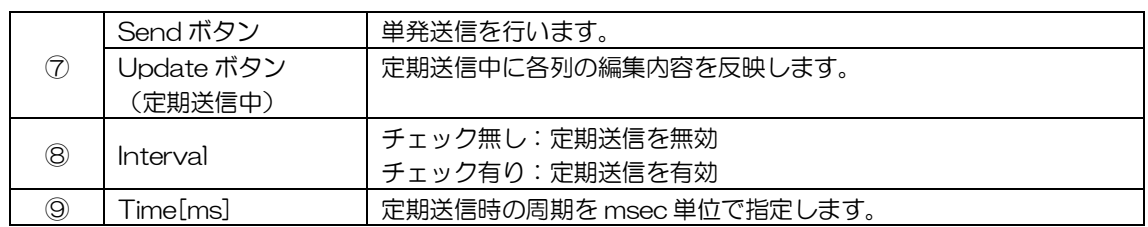

#### 5-7-6-2スレーブモード

スレーブモード実行中はマスターから送信された ID に対して、レスポンス(データ部分)を送信することが 可能である。メール BOX は 10 個あり、最大 10 種類の ID に対して、レスポンス(データ部分)を送信す ることが可能である。

[メッセージ送信画面]

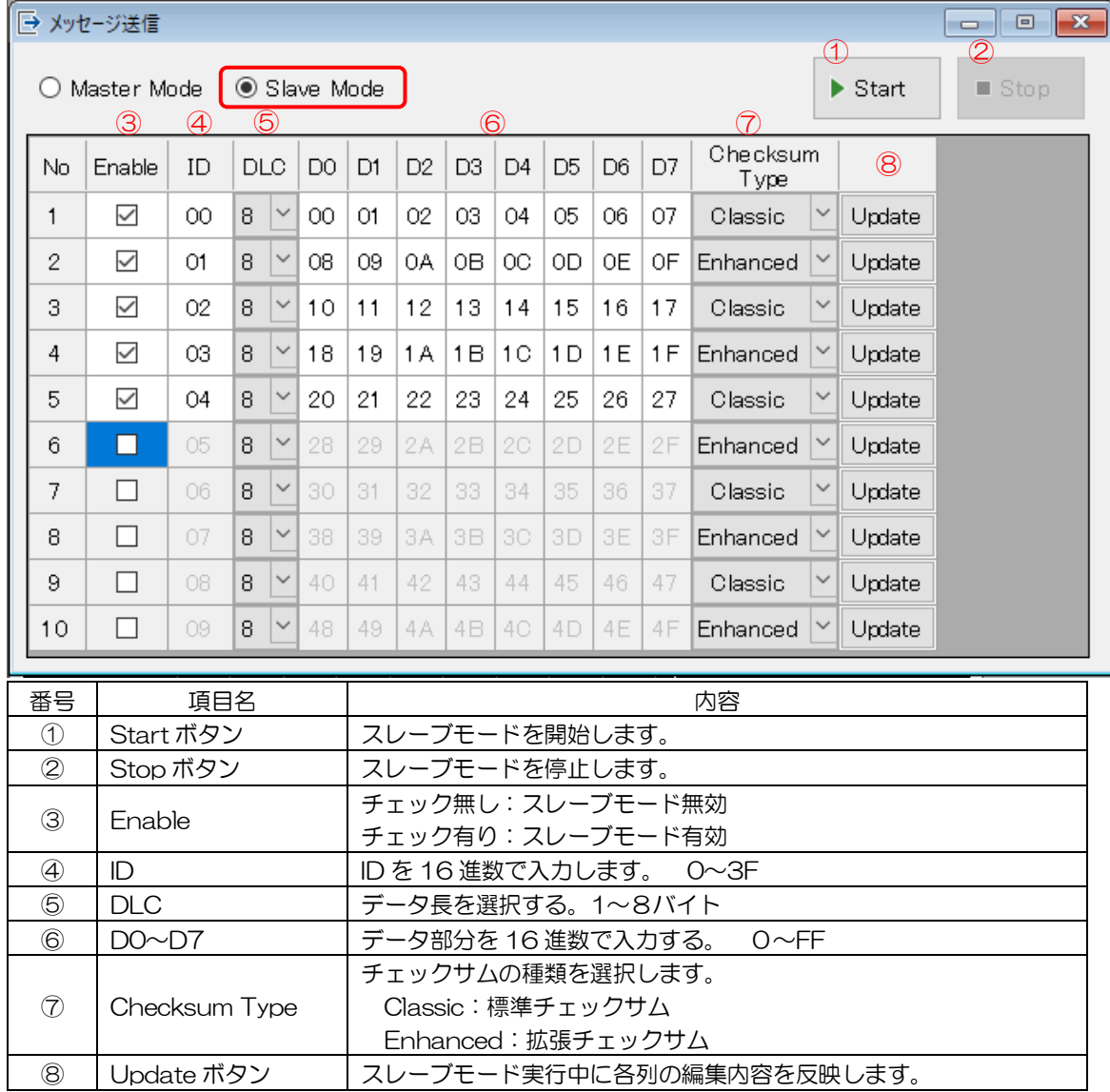

# <span id="page-44-0"></span>6アップデート

# <span id="page-44-1"></span>6-1アプリケーションのアップデート

本製品のパソコン用アプリケーションは改良のためアップデートする場合があります。下記URLにアクセ スしてインストール済みのアプリケーションより上位バージョンがリリースされている場合、アップデート することをお勧めいたします。

https://hsdev.co.jp/canline-1/

なおインストール済みのアプリケーションのバージョンはメイン画面の左上で確認できます。

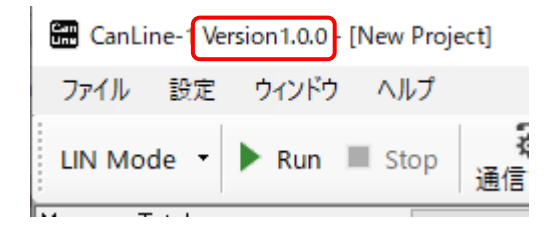

① 弊社ホームページからダウンロードした ZIP ファイルを解凍する。

② 解凍したフォルダの中の「Setup1.msi」ダブルクリックして実行する。

③ 「次へ」をクリックする。

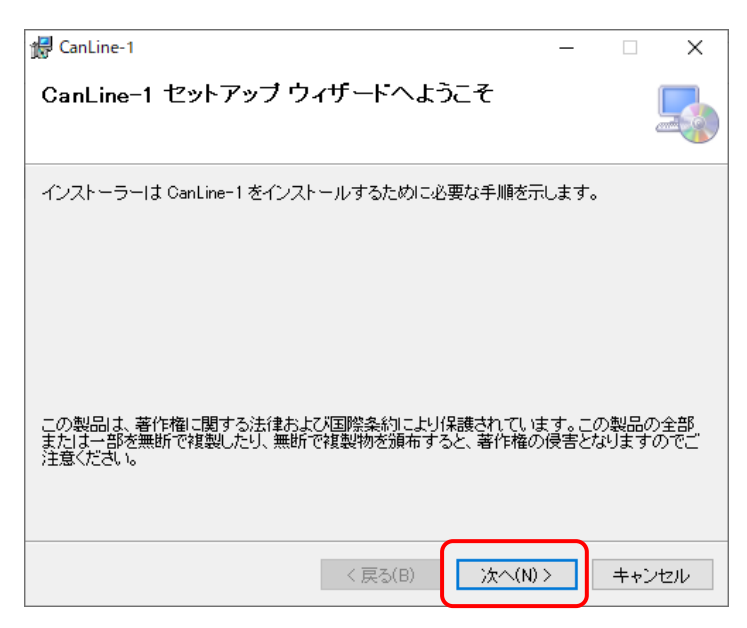

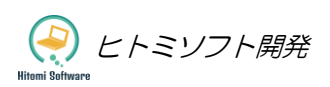

④ インストールするフォルダを選択後「次へ」をクリックする。(既にインストール済みのバージョンは自 動で削除されます。)

<mark>▲</mark> 注意) Program Files フォルダ Program Files(x86)フォルダへはインストールしないで下さい。

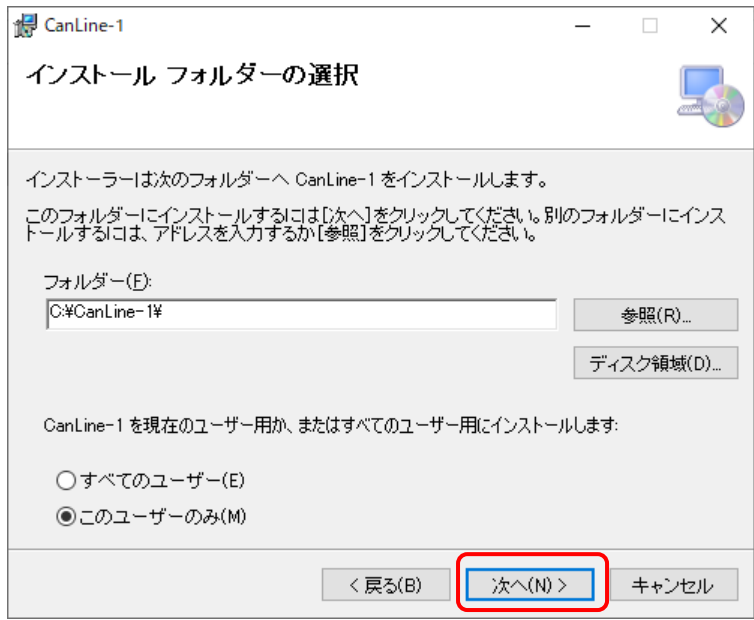

⑤ 「次へ」をクリックする。

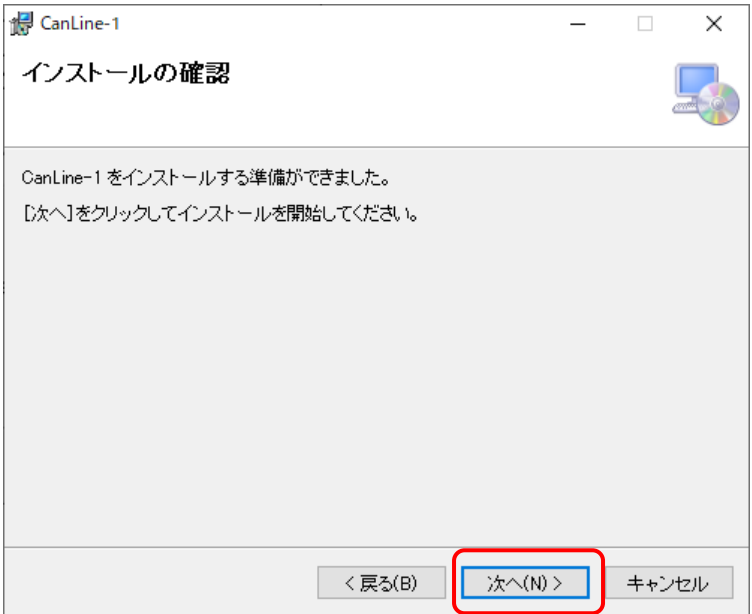

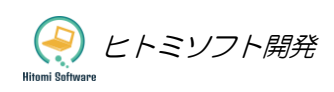

#### ⑥ 「閉じる」をクリックする。

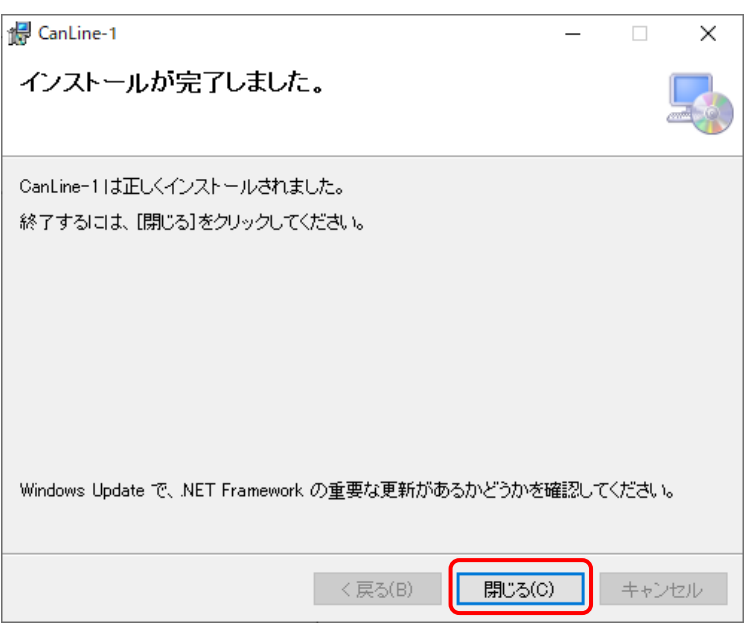

⑦ アプリケーションを起動して、画面左上のバージョン情報でバージョンアップされたことを確認します。

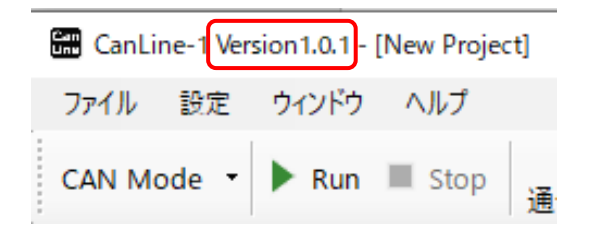

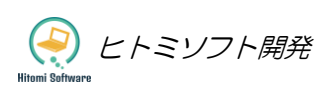

### <span id="page-47-0"></span>6-2ファームウェアのアップデート

本体のファームフェアは改良のためアップデートする場合があります。下記URLにアクセスして本体ファ ームウェアのバージョンより上位バージョンがリリースされている場合、アップデートすることをお勧めい たします。

https://hsdev.co.jp/canline-1/

なお本体ファームウェアのバージョンは、本体を接続した状態でアプリケーションを起動してメニューの「ヘ ルプ」>「ファームウェアアップデート」で確認できます。

① 弊社ホームページからダウンロードした ZIP ファイルを解凍する。

② パソコンと本体を USB ケーブルで接続した状態で、アプリケーションを起動します。

③ メニューの「ヘルプ」>「ファームウェアアップデート」をクリックします。

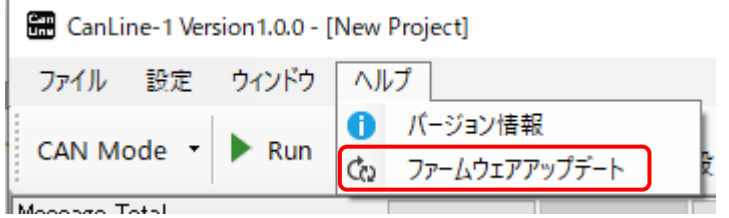

④ ファームウェアアップデート画面が表示されますので、現在のバージョンを確認します。

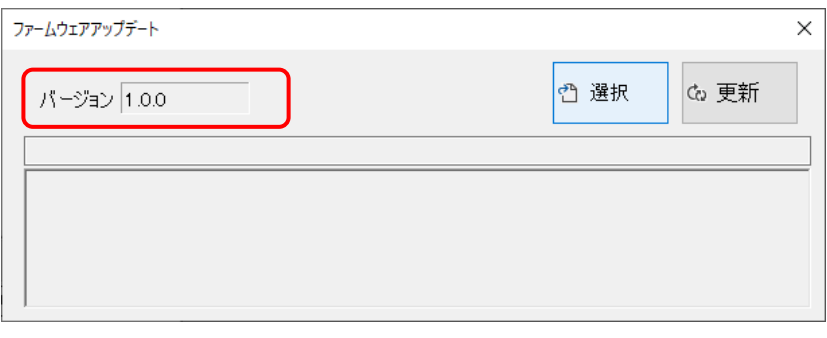

⑤ 「選択」ボタンを押して、弊社ホームページからダウンロードしたファイルを選択します。

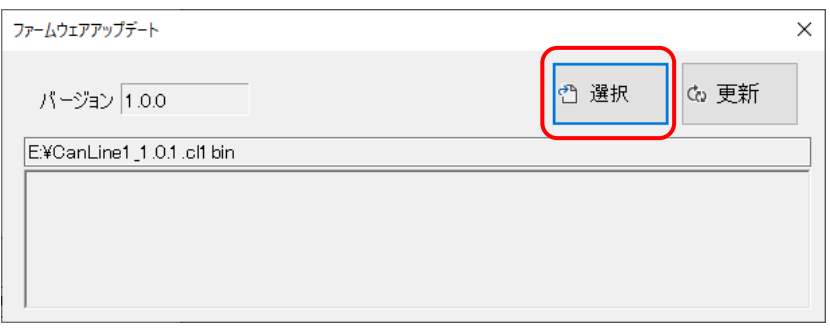

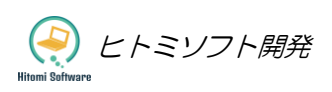

#### ⑥ 「更新」ボタンを押します。

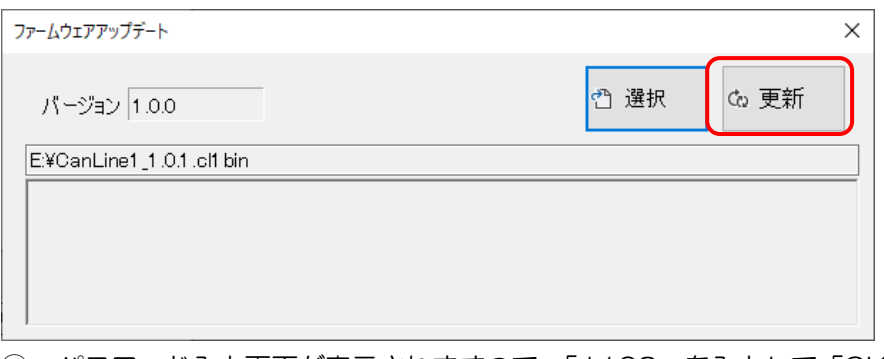

⑦ パスワード入力画面が表示されますので、「1103」を入力して「OK」をクリックします。

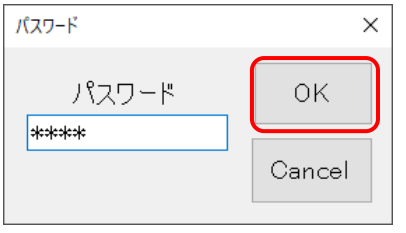

⑧ 確認メッセージが表示されますので、「はい」をクリックします。

### ▲▶️注意) 弊社指定のファイル以外を選択して更新した場合は、本製品が全く動作しなくなるので、絶対に 行わないでください。

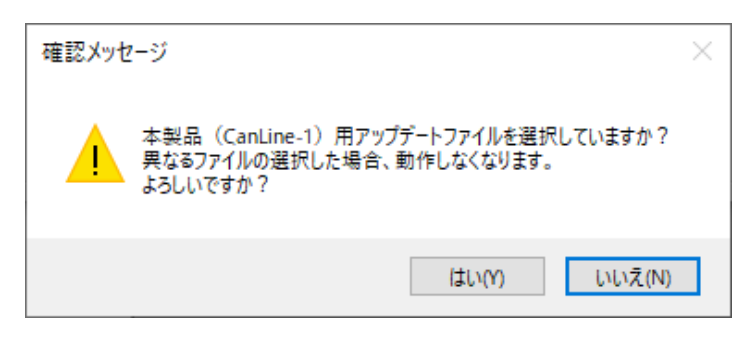

⑨ バージョン情報をみて正常にアップデートされたことを確認します。

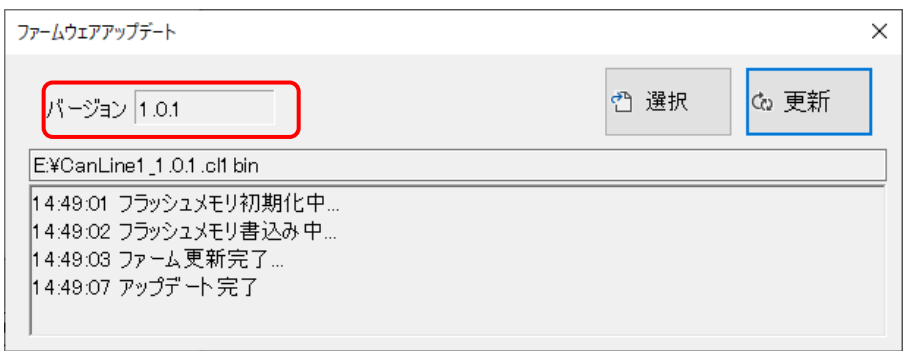

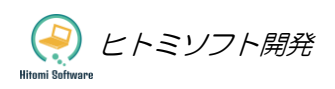

株式会社ヒトミソフト開発 〒730-0052 広島県広島市中区千田町3丁目 2-31-301 TEL:[082-298-7688](tel:082-298-7688) FAX:082-553-0938 E-mail: info@hsdev.co.jp URL:: https://hsdev.co.jp

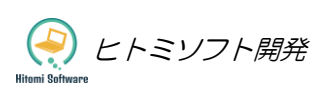